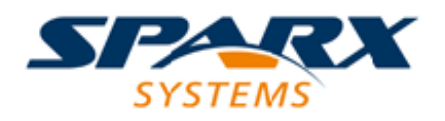

Enterprise Architect

**User Guide Series**

# **Reuseable Asset Service (RAS)**

Author: Sparx Systems

Date: 30/06/2017

Version: 1.0

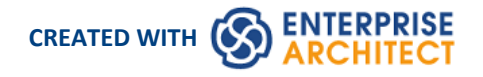

### **Table of Contents**

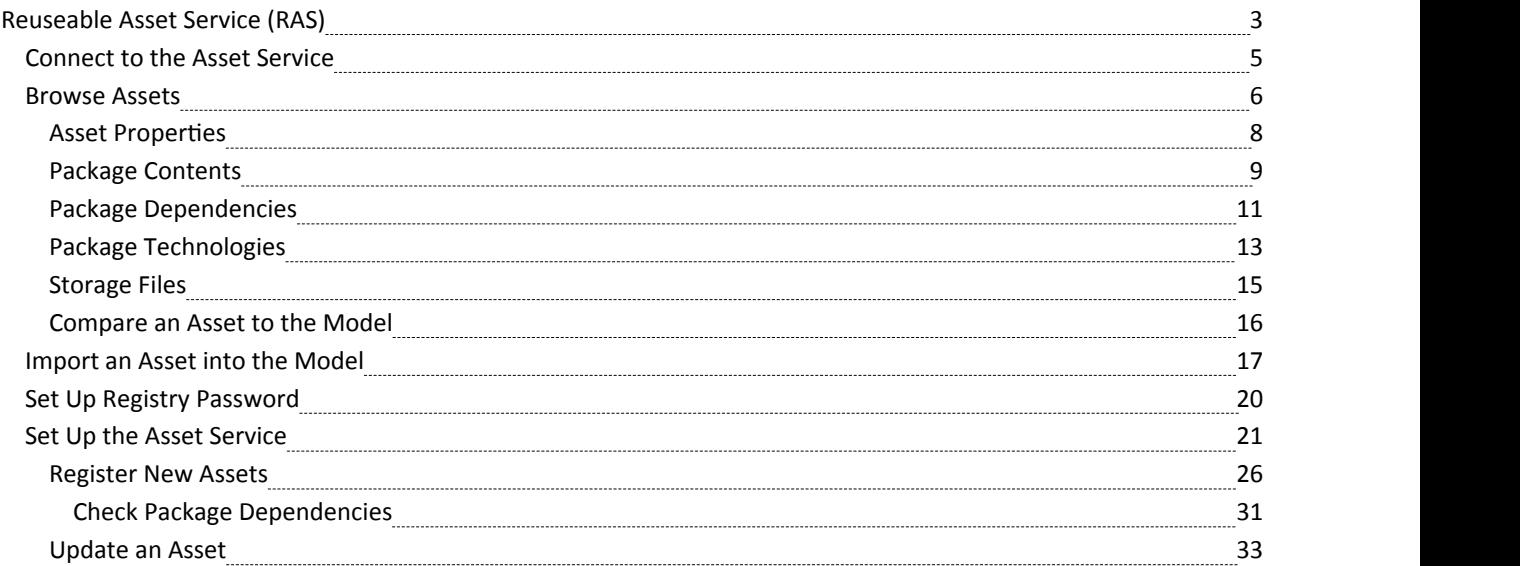

## **Reuseable Asset Service (RAS)**

Within a large organization, groups of users can be separated by geographical distance be on different networks. This can make it difficult to share common data, standards and modeling structures, without the complexity of using external version control tools or manually distributing XMI files between projects. Enterprise Architect has a Reusable Asset Service (RAS) that provides a simple and convenient mechanism for modelers to distribute or download reusable model structures, information, corporate directives and standards. The shared repository is accessible via a Cloud Service connection, making it accessible for distributed teams. The person who sets up the reusable data can retain governance of the resource or asset, whilst users of the service can easily review the currency of the information and download the latest versions into their models or file folders.

The RAS gives distributed teams convenient access to a single 'source of truth' for shared data, including project milestones, architectural frameworks and industry standards.

#### **Reusable Assets**

Reusable Assets consist of:

- Packages containing elements, diagrams and structures (as drawn from any point within the Project Browser), and
- Files in a range of text, code and graphic formats, including .eap files

An asset can be, for example:

- · A common Class library or framework
- A set of common Requirements or Use Cases
- · A draft specification document
- Marketing collateral

#### **Storage Structure and Use**

Reusable Assets are held in a remote registry, accessed through a Cloud Service connection. The registry contains any number of Storages, which can either be left unprotected for any user to create, or change-restricted by an Administrator password. Each Storage can contain any number of Asset Packages holding modeling structures, and files containing textual or graphical information and data. When a user creates a Storage, they can protect the contents from being updated in the Registry or downloaded into a model, using password protection defined by that user.

For each Package, the RAS automatically identifies the:

- Version of the Package held in the registry
- · Diagrams and elements (including child Package elements) contained by the Asset Package
- Dependencies on parent Packages of any external elements that the Asset Package references
- Dependencies on MDG Technologies

Any user, regardless of password protection, can freely browse and identify the contents of a Package held in a Storage including displaying the diagrams - without importing the material into a model. A user that has imported an Asset Package into their model can compare their model Package against any version of the Asset Package, to check for and assess any differences between them.

#### **Notes**

· The Reusable Asset Service is available in the Corporate, Business and Software Engineering, System Engineering and Ultimate editions of Enterprise Architect

# **Connect to the Asset Service**

The Reusable Asset Service provides model structures and documents to you from one or more registries on remote systems. You access these registries through a Cloud connection to the appropriate server. The connection details should be provided to you by your System Administrator or Reusable Asset Service Administrator.

#### **Access**

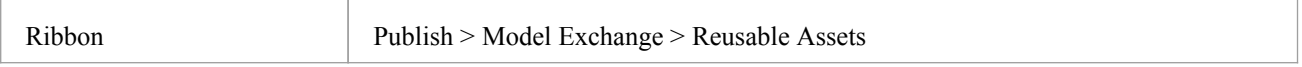

#### **Connect to Assets**

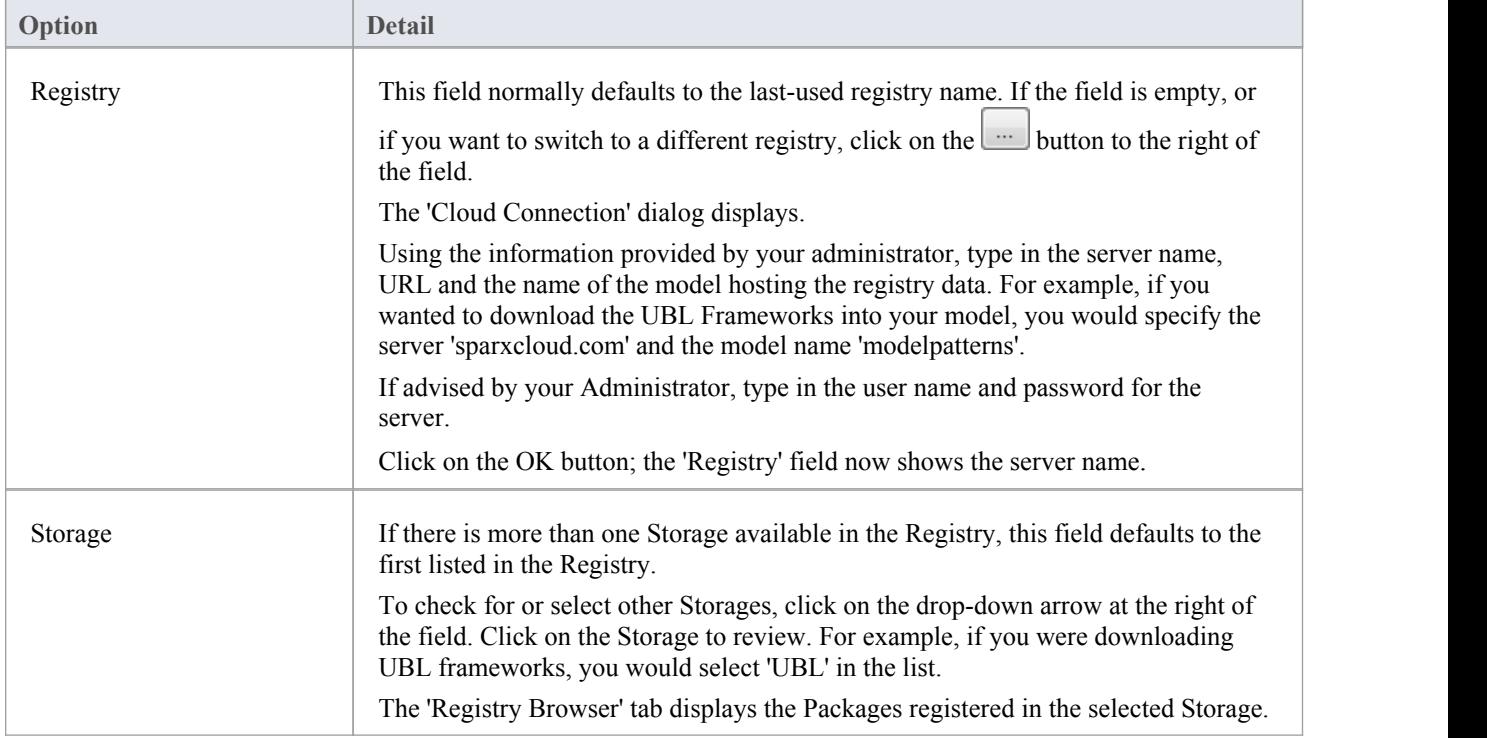

#### **Notes**

· The Reusable Asset Service is available in the Corporate, Business and Software Engineering, System Engineering and Ultimate editions of Enterprise Architect

### **Browse Assets**

When you select a Storage in the Reusable Asset Service, the 'Registry Browser' tab immediately displays a list of the Packages registered in that Storage. You can review and use these Packages using the context menu and buttons on the tab.

You can review the properties and contents of the selected Package in the Storage, and access any files in the Storage, using the tabs in the lower half of the Reusable Asset Service view, underneath the 'Registry Browser' tab.

If you have left the Registry Browser open for a while and there is a possibility that the Registry has been changed, you

can click on the icon in the Reusable Asset Service toolbar to refresh the Browser with the latest contents of the Registry.

#### **Access**

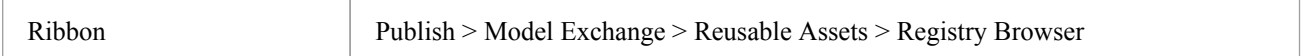

#### **Review Assets**

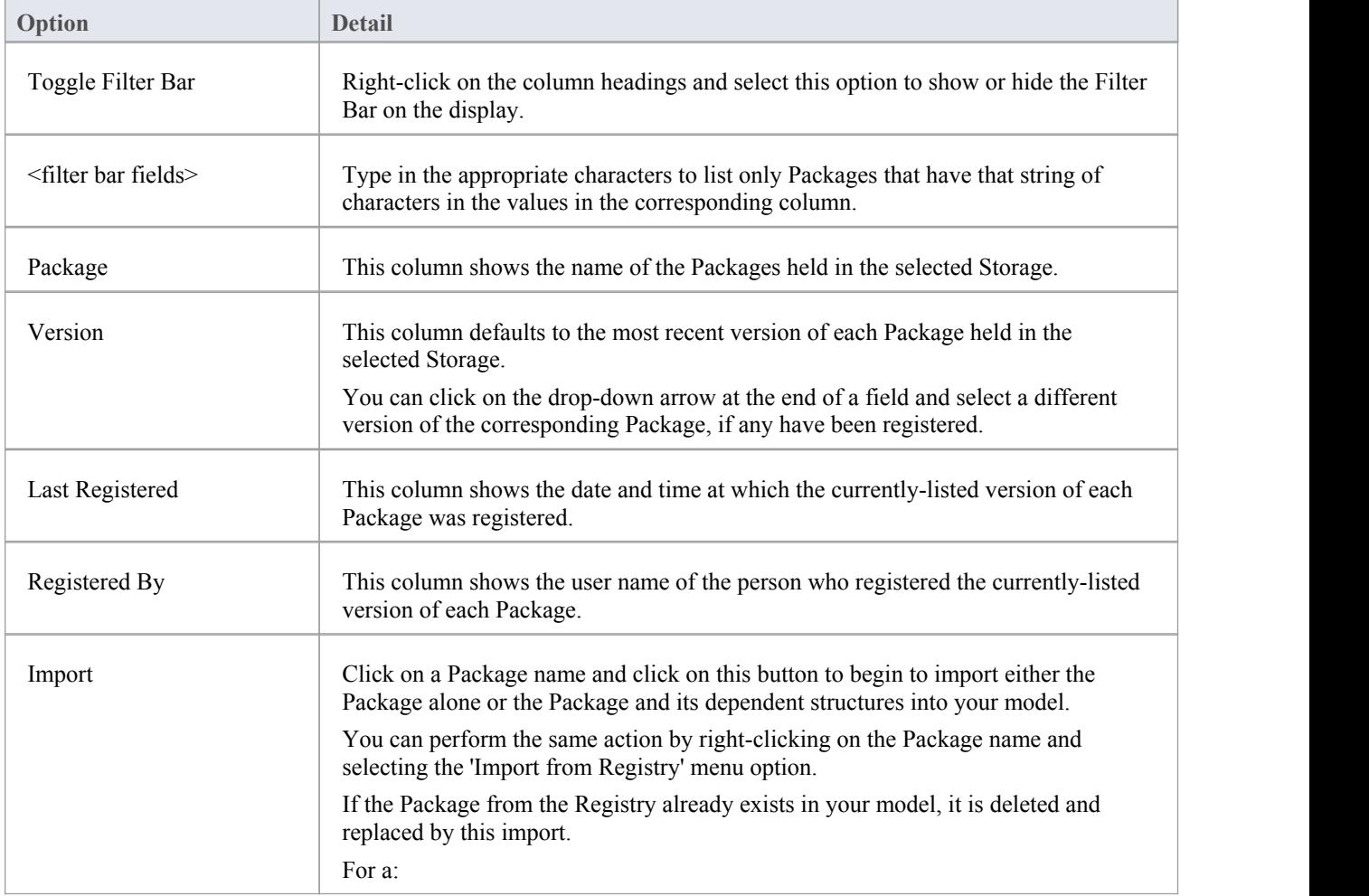

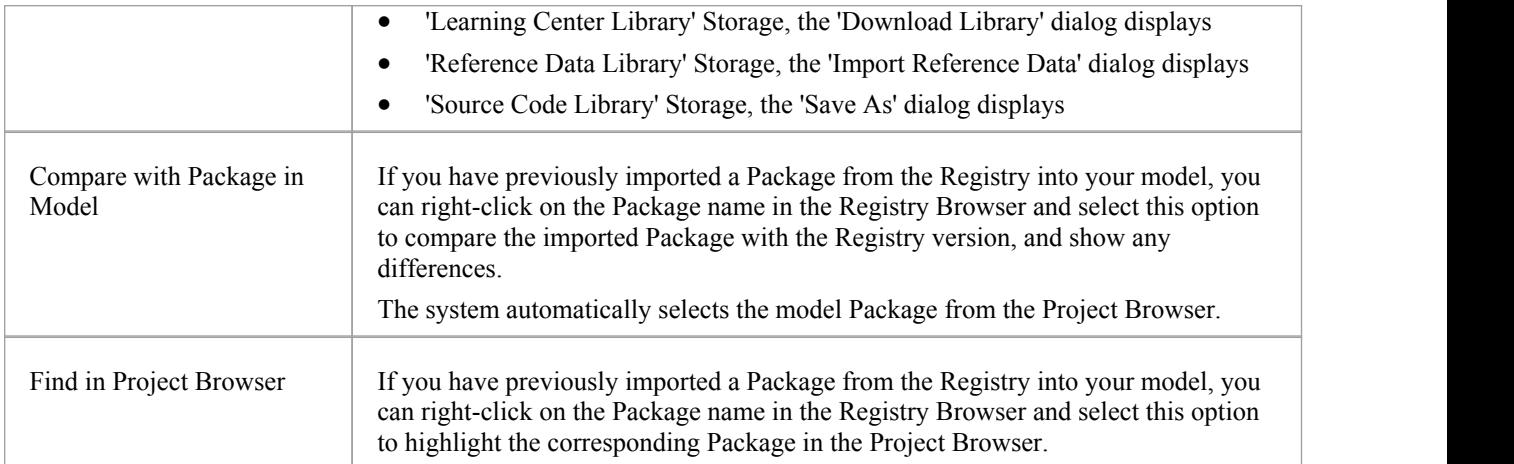

- Some of the other options available on the Registry Browser are used to set up assets in the Registry
- If the Storage is password-protected, a prompt for you to enter a password displays when you select to perform an operation on the data; in this situation, you need the 'Read-only' password to process the information from the Storage, and the 'All-access' password to change the information in the Storage
- · The 'Registry Browser' tab will be empty for a 'Learning Center Library', 'Reference Data Library' or 'Source Code Library' type Storage - the contents of these Storages will be available in the 'Storage Files' tab of the Reusable Asset Service view

### **Asset Properties**

When you select a Storage and a Package in the Registry Browser, the first four tabs in the lower half of the Reusable Asset Service view are updated with information from the Package. The 'Asset Properties' tab is a read-only view of the properties of the selected Package itself.

#### **Access**

Open the Reusable Asset Service window using one of the methods outlined here. Select a Package, then click on the 'Asset Properties' tab to display properties for that Package.

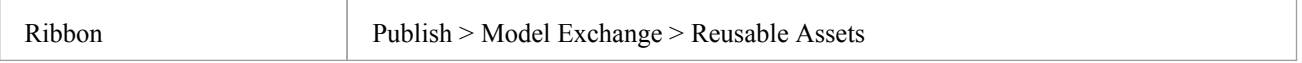

#### **Review Package Properties**

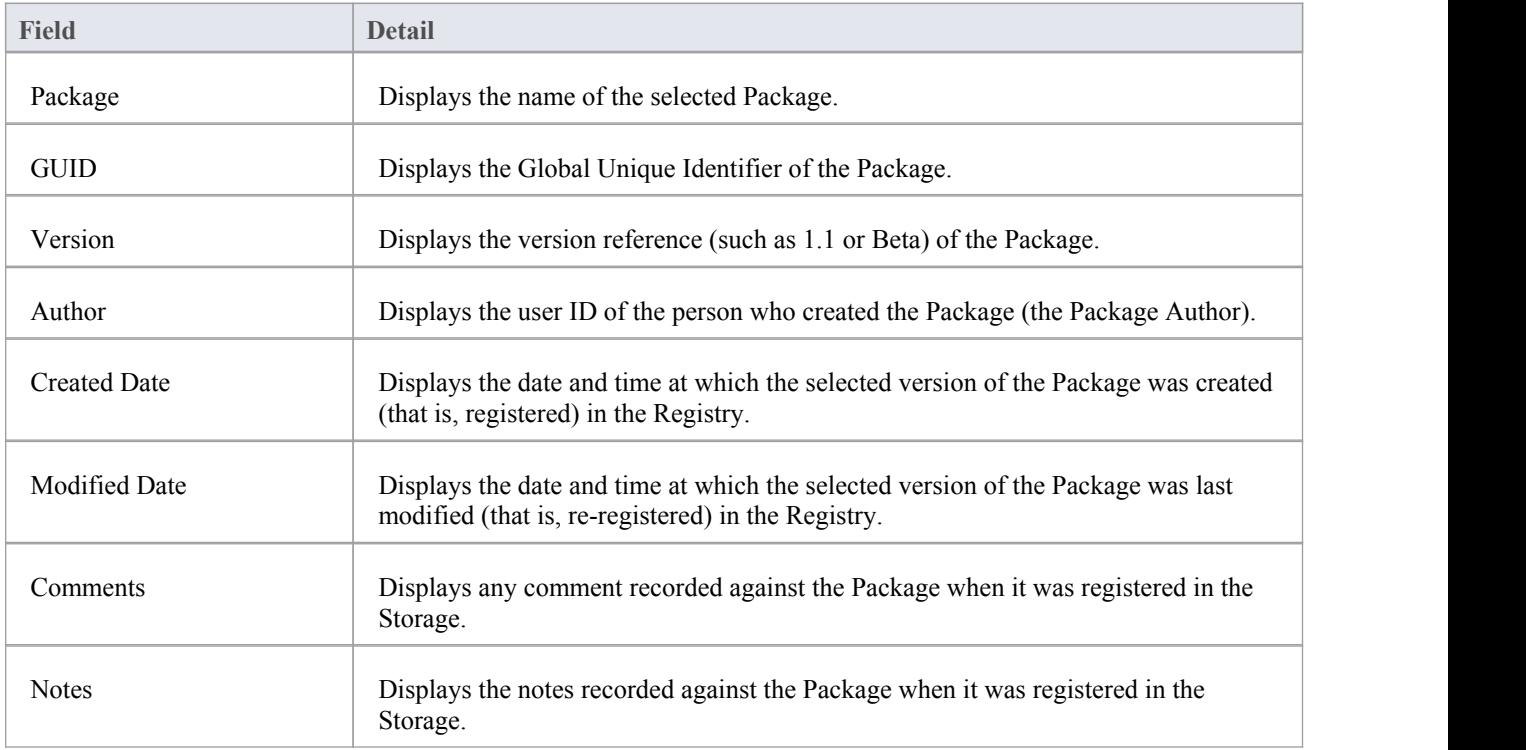

#### **Notes**

· The 'Asset Properties' tab will be empty for a 'Learning Center Library', 'Reference Data Library' and 'Source Code Library' type Storage

## **Package Contents**

When you select a Storage and a Package in the 'Registry Browser', the first four tabs in the lower half of the Reusable Asset Service view are updated with information from the Package. The 'Contents'tab lists the diagrams and elements (including child Packages) held in the selected Package, listing the two types of object separately. You can organize the information within a column into alphabetical or reverse-alphabetical order for ease of reference, and use the Filter bar to filter the display to show only items with values containing specific characters or digits.

#### **Access**

Open the Reusable Asset Service window using one of the methods outlined here.

Select a Package, then click on the 'Contents' tab, to display the contents of that Package.

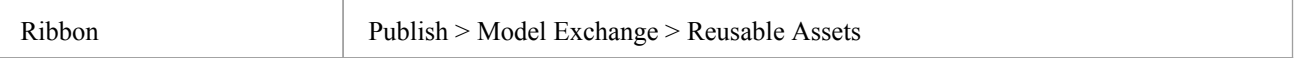

### **Review Package Contents**

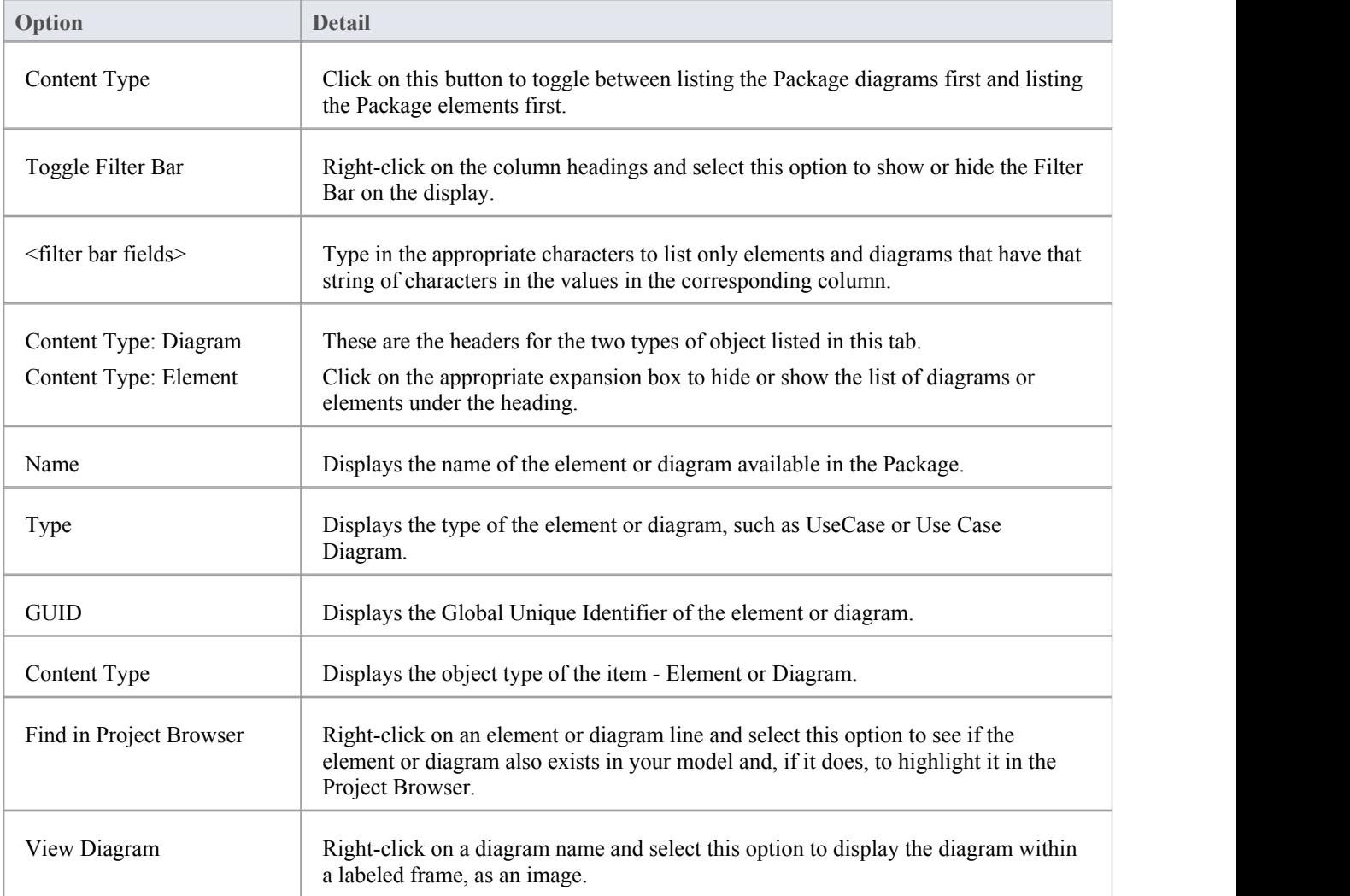

Alternatively, double-click on the diagram name.

#### **Notes**

· The 'Contents' tab will be empty for a 'Learning Center Library', 'Reference Data Library' or 'Source Code Library' type Storage

## **Package Dependencies**

A Package held as an asset in the Reusable Asset Service registry might contain elements and diagrams that have relationships with objects in other Packages. The Packages containing these 'external'objects will also have been added to the Registry, to support the first Package, and will be listed in the 'Registry Browser' tab along with other, unrelated Packages. You can establish whether the selected Package in the Registry Browser has links to other Packages in the Registry, and which they are, by reviewing the 'Dependency' tab.

Package A depends on Package B if any of these constructs (or their Tagged Values) in Package A references elements in Package B:

- **Elements**
- **Attributes**
- **Operations**
- **Operation Parameters**
- · Diagrams
- **Connectors**

#### **Access**

Open the Reusable Asset Service window using one of the methods outlined here.

Select a Package, then click on the 'Dependency' tab, to display a list of Dependencies for that Package.

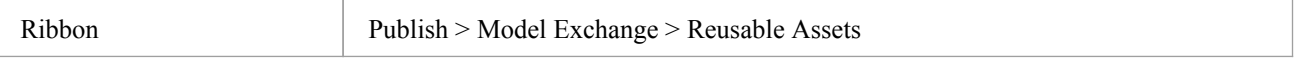

#### **Check Package Dependencies**

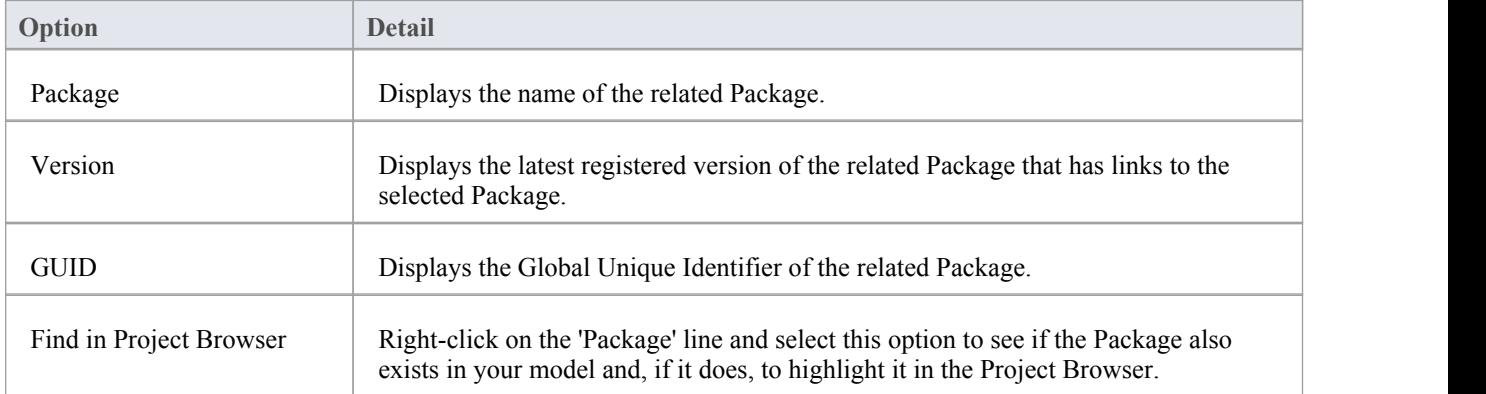

- · If one Package depends on another, and that second Package itself depends on another Package, both the second and third Packages are shown in the 'Dependency' tab
- · The 'Dependency' tab will be empty for a 'Learning Center Library', 'Reference Data Library' or 'Source Code Library' type Storage

# **Package Technologies**

It is possible that the asset Package in the Registry is associated with one or more Technologies, especially if the Package comes from a model developed as an extension or customization of the UML. You can check whether an asset Package has any associated Technologies, and what they are, by viewing the 'Technology' tab of the Reusable Asset Service view.

#### **Access**

Open the Reusable Asset Service window using one of the methods outlined here.

Select a Package, then click on the 'Technology' tab, to display a list of Technologies required to support that Package.

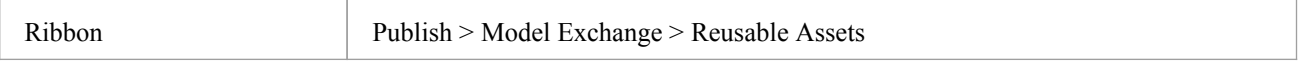

#### **Review Technologies**

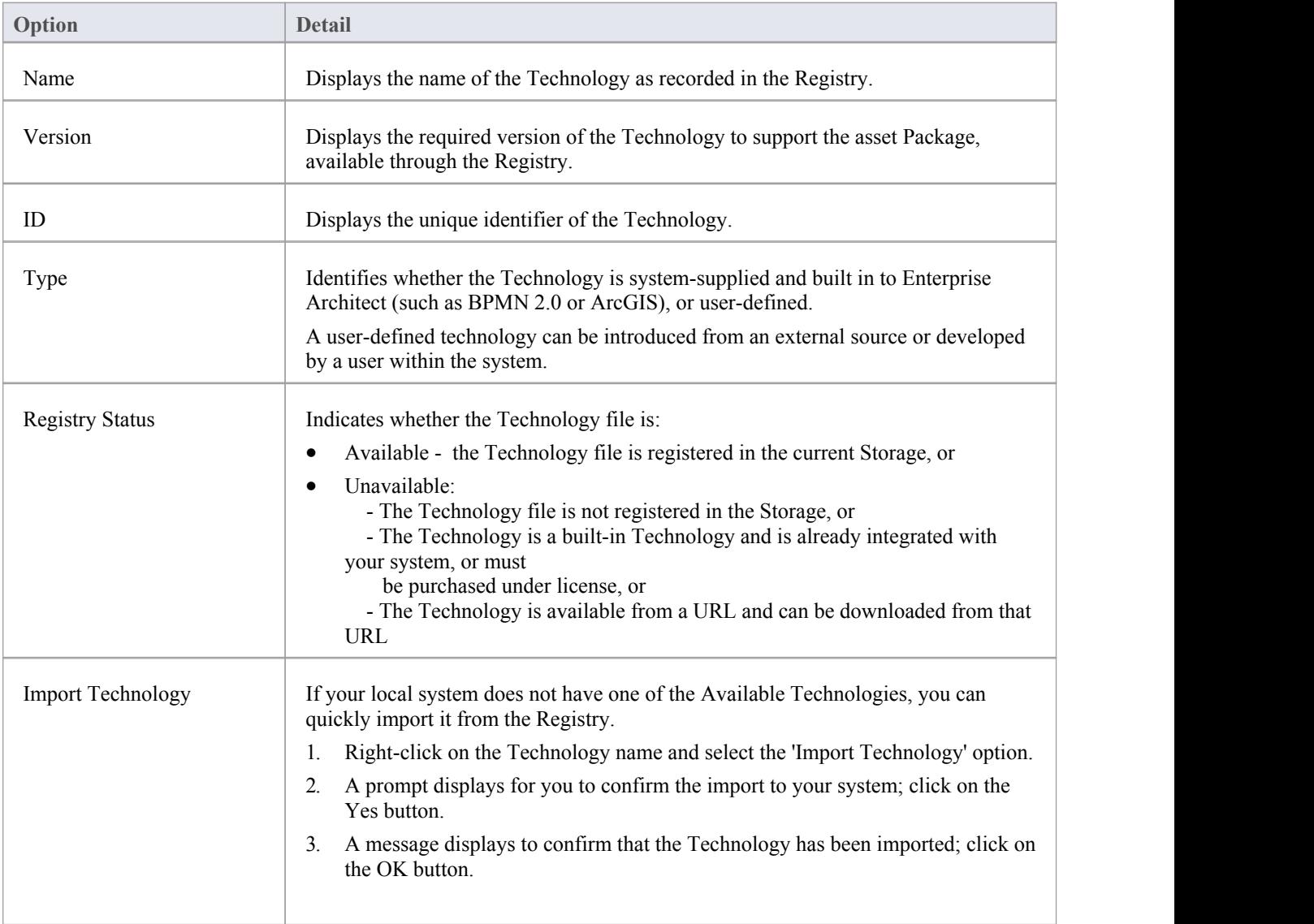

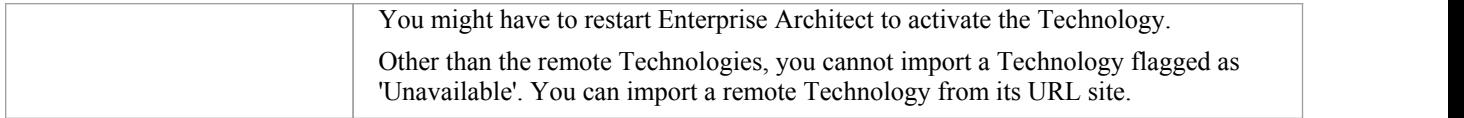

- You can also import Available Technologies from the registry as part of the process of importing the asset Package
- · If the Storage is password protected, a prompt to enter your password displays (this can be a Read-Only or a Complete Access password) after you confirm that you want to import the Technology; you cannot import the Technology without this password
- · The 'Technology' tab will be empty for a 'Learning Center Library', 'Reference Data Library' or 'Source Code Library' type Storage

### **Storage Files**

The 'Storage Files' tab of the Reusable Asset Service view simply lists the files that have been uploaded to the specified Storage. The files can be of any type, uploaded from any directory on any system connected tothe registry. Typically they would be document or graphics files that provide standards, guidelines or design information on a model structure. The tab displays the file name and extension, and a comment on the nature or purpose of the file.

Files held in the Registry are compressed, so to view the contents you download them onto your local system.

#### **Access**

Open the Reusable Asset Service window using one of the methods outlined here.

Select a Package, then click on the 'Storage Files' tab to display a list of files associated with the Package, that are available for download.

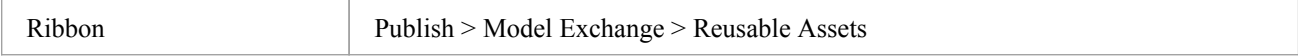

#### **Review files in Draft/Complete type Storage**

On the 'Storage Files' tab, check the 'Comments' field against each file that interests you.

To view the contents of a file, right-click on the file name and select the 'Import From Registry' option. The 'Save As' browser displays, through which you select the directory into which to copy the file.

Click on the Open button. The file is copied into the selected location, from which you can open it.

#### **Review files in Learning Center/Reference Data/Source Code Library type Storage**

On the 'Storage Files' tab, check the 'Comments' field against each file that interests you.

To import and install a Library file, right-click on the file name and select the 'ImportFrom Registry' option. One of these dialogs will display:

- · 'Download Libraries' dialog for a 'Learning Center' type Storage
- · 'Import Reference Data' dialog for a 'Reference Data Library' type Storage
- 'Save As' dialog for a 'Source Code Library' type Storage

'Learning Center Library', 'Reference Data Library' and 'Source Code Library' type Storages do not contain any Assets.Therefore, clicking on the:

- · 'Import' button in the Registry Browser will import and install a Library file from the Storage
- · 'Delete' button in the Registry Browser will delete all Library files in the Storage

#### **Notes**

· If the Storage is password-protected, the system prompts youto enter a password before you begin importing a file from the Storage; in this case you require either a 'Read-Only'or a 'Complete Access' password

### **Compare an Asset to the Model**

If you are developing a Package in your model against a standard structure, or using common elements from the Reusable Asset Service, you can check that your model conforms to the standard or incorporates any changes to the common elements, by performing a comparison between the asset Package and your model.

#### **Access**

Open the Reusable Asset Service window using one of the methods outlined here.

Select a Package, then right-click on the Package and choose 'Compare with Package in Model'.

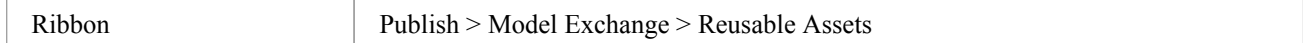

### **Compare Asset Package and Model**

A prompt displays for you to confirm the comparison. Click on the Yes button.

The Baseline Comparison view displays, showing the element hierarchy in which differences have been detected between the Package in the modeland the asset Package in the Registry (as the Baseline).

All facilities ofthe standard Baseline Comparison are available, including the ability to 'roll back' differences so that the element or Package in the modelmatches the Registry.

#### **Notes**

· If the Storage is password-protected, the system prompts youto enter a password before you begin comparing information in the Storage and in the model; in this case you require either a Read-Only or a Complete Access password

### **Import an Asset into the Model**

The Reusable Asset Service provides common or standard information and data that you can import into your local model. The unit that you import is a selected version of the Asset Package; you can also, optionally, import:

- Other Packages on which the selected Asset Package depends, and/or
- · Available Technologies that support full use of the model structures in the Asset Package

The Asset Package (with, if selected, any needed Packages) is imported into the currently-selected model Package in the Project Browser, unless the Asset Package already exists anywhere else in the Project. In this case, the system locates the existing Package and overwrites it with the imported Asset Package.

#### **Access**

Open the Reusable Asset Service window, using one of the methods outlined here.

On the 'Registry Browser' tab, either;

- Select an Asset Package and click on the Import button, or
- · Right-click on an Asset Package and select the 'Import from Registry' option

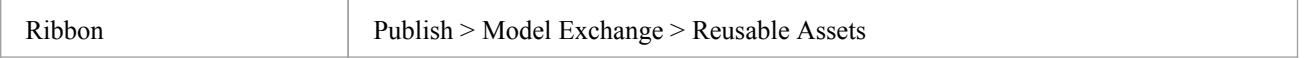

#### **Import Asset Package**

Before selecting an Asset Package to import into your model, click on the 'Version' drop-down arrow and select the appropriate version of the Package to import.

When you select to import an Asset Package into your model, a short menu displays from which you select to import:

- The Package alone or
- The Package with the related Packages on which it is dependent

A prompt then displays for you to confirm the import, and to warn you that if the Package already exists in the model, it will be overwritten by the import. Click on the Yes button to continue, or the No button to cancel the import.

If the Storage is password protected, after you confirm the import a promptdisplays for your 'Read-Only' or 'Complete-Access' password; enter this and click on the OK button.

The 'Import from Registry' dialog displays, followed by confirmation that the import of the Package or Packages is complete. Click on the OK button.

#### **If the Package depends on Technologies**

If the Technologies associated with an Asset Package are not already on your system and/or enabled in your model, during the display of the 'Import from Registry' dialog the 'Import Technology From Registry' dialog also displays. Process this dialog as described.

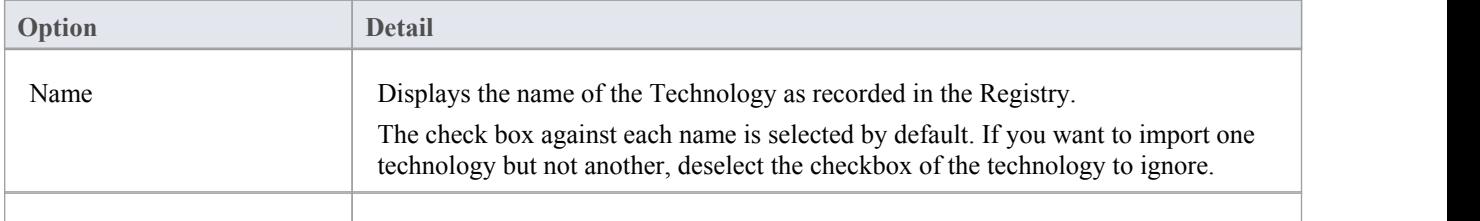

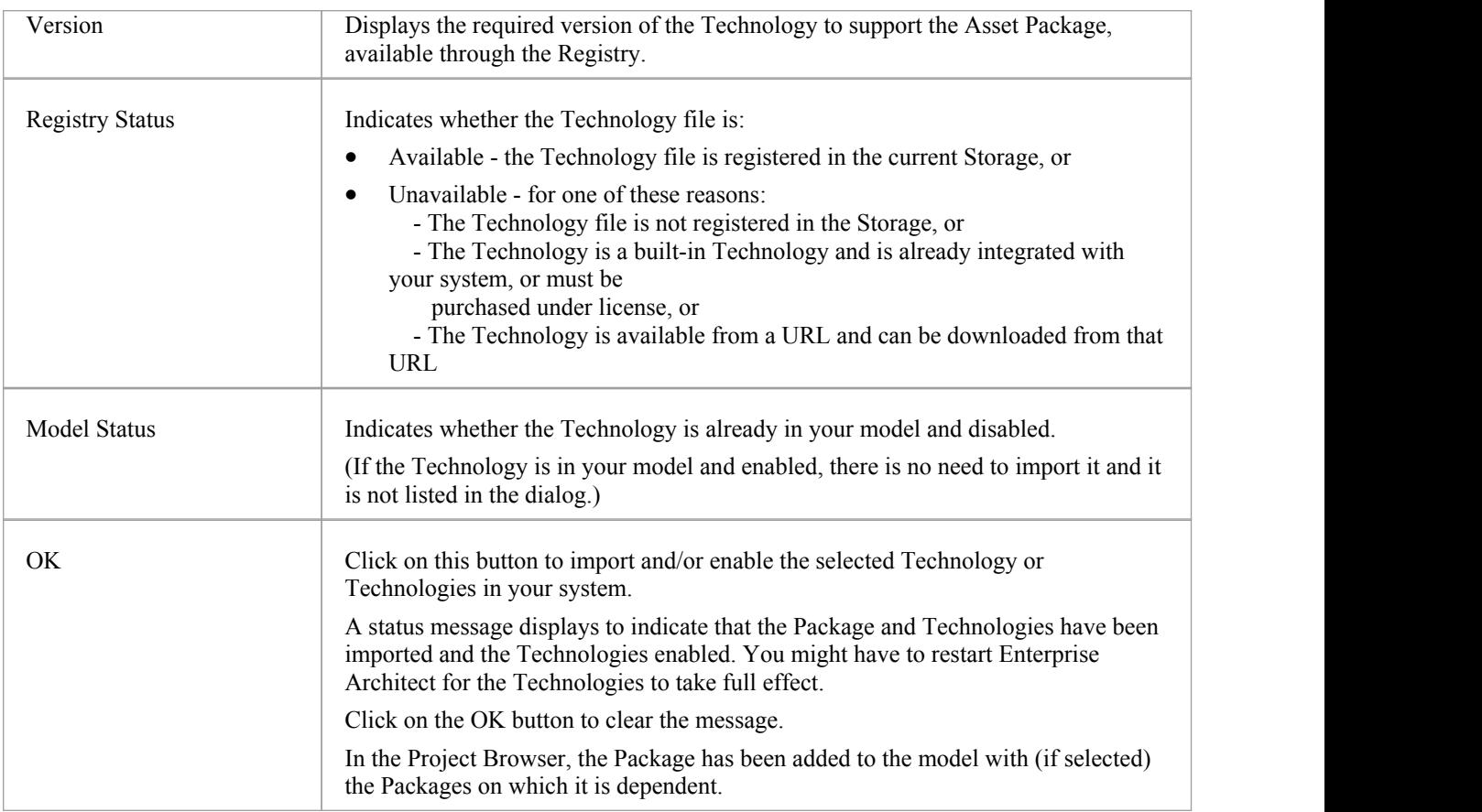

#### **Import Library**

The Reusable Asset Service provides the ability to store Library files that you can import into your local model. The type of Library file available in a Storage will depend on the Storage type. When you import and install a Library from a:

- Learning Center Library storage, it will be available for use on all Enterprise Architect models in this system
- Reference Data Library storage, it will be installed into the current model
- · Source Code Library storage, itwill be saved in the specified location in the file system

#### **Library from a Learning Center Library storage. Either:**

- · Click on the Import button to open the 'Download Libraries' dialog, showing all the Library files in this storage as selected, or
- Right-click on a Library file in the 'Storage Files' tab and select the 'Import from Registry' option to open the 'Download Libraries' dialog showing that specific Library file as selected

#### **Library from a Reference Data Library storage. Either:**

- Click on the Import button to open the 'Import Reference Data' dialog, showing all the reference data in that Library file as selected, or
- · Right-click on a Library file in the 'Storage Files' tab and selectthe 'Importfrom Registry' option to open the 'Import Reference Data' dialog, showing all the reference data in that Library file as selected

#### **Library from a Source Code Library storage. Either:**

- Click on the Import button to open the 'Save As' dialog and select a location in the file system to save the imported Library to, or
- Right-click on a Library file in the 'Storage Files' tab and select the 'Import from Registry' option to open the 'Save As' dialog, then select a location in the file system to save the imported Library to

If the Storage is password protected, a prompt for you to enter your 'Read-Only or 'Complete-Access' password displays. Enter the password and click on the OK button.

- · You can also import Technologies separately from the Package that is dependent on them, using the 'Technology' tab of the Reusable Asset Service view
- 'Learning Center Library', 'Reference Data Library' and 'Source Code Library' type Storages do not contain any Asset Packages

## **Set Up Registry Password**

As a System Administrator, you can password-protect the Registry server to prevent users from modifying the Registry; that is, restrict users from creating, modifying and deleting Storages. Once you have set password protection, only those users who have a valid Administrator password can modify the Registry.

You can also change the password at regular intervals, for added security.

#### **Access**

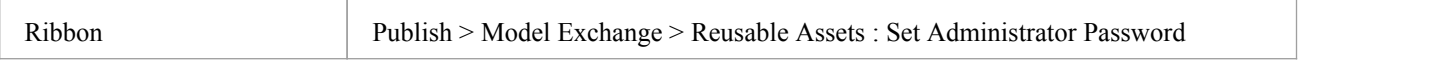

#### **Set the Administrator Password**

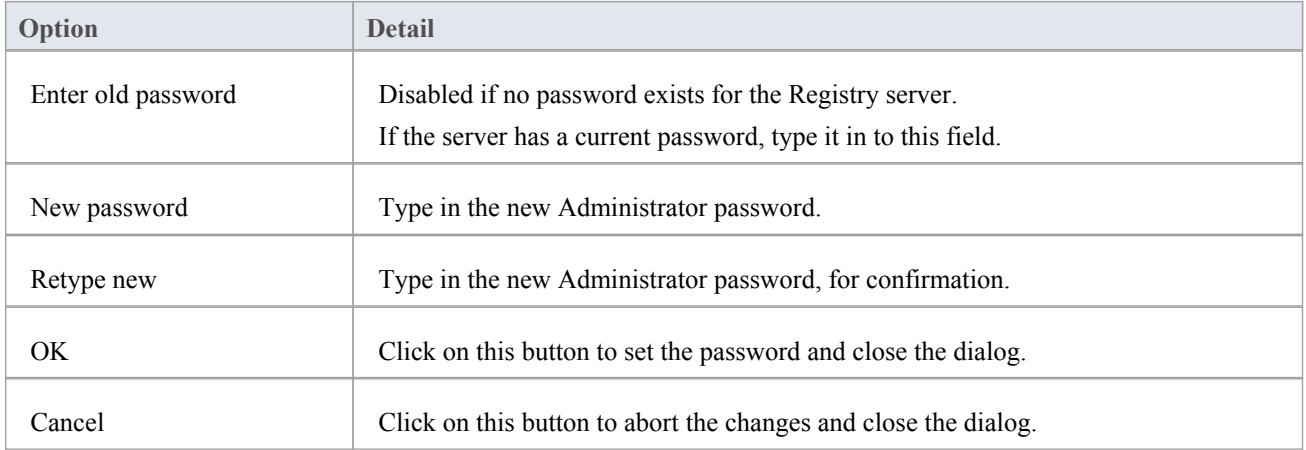

- · To remove password protection from the Registry server, complete the 'Enter old password' field but leave the 'New password' and 'Retype new' fields blank
- If a Storage has a Complete Access password, then you can use either the Administrator password or the Complete Access password to modify the Storage

### **Set Up the Asset Service**

The process of setting up assets and files in the Reusable Asset Service has a number of simple stages, typically:

- Identify the Registry
- Create the Storages, including copying an existing Storage as a template for a new one
- Set password protection on each Storage
- Register the Asset Packages and Storage Files, and update them as necessary

#### **Access**

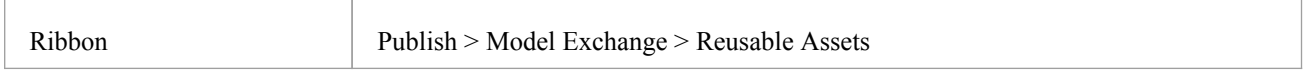

### **Identify Registry**

The Registry server holds the Storages of the Reusable Asset Service. It will have been previously configured by your system administrator, to be accessed through a Cloud Connection. Your system administrator will provide the connection details for you to use.

In the Reusable Asset Service view, click on the **button** to the right of the 'Registry' field. The 'Cloud Connection' dialog displays.

Using the information provided by your administrator, type in the server name, URL and the name of the model hosting the registry data. If advised by your administrator, also type in the user name and password for the server.

Click on the OK button; the 'Registry' field now shows the server name.

#### **Create Storages**

A Storage is a container within the Registry, holding related assets and files. There can be several Storages in the Registry, to support the different areas of work or purposes that your organization might define.

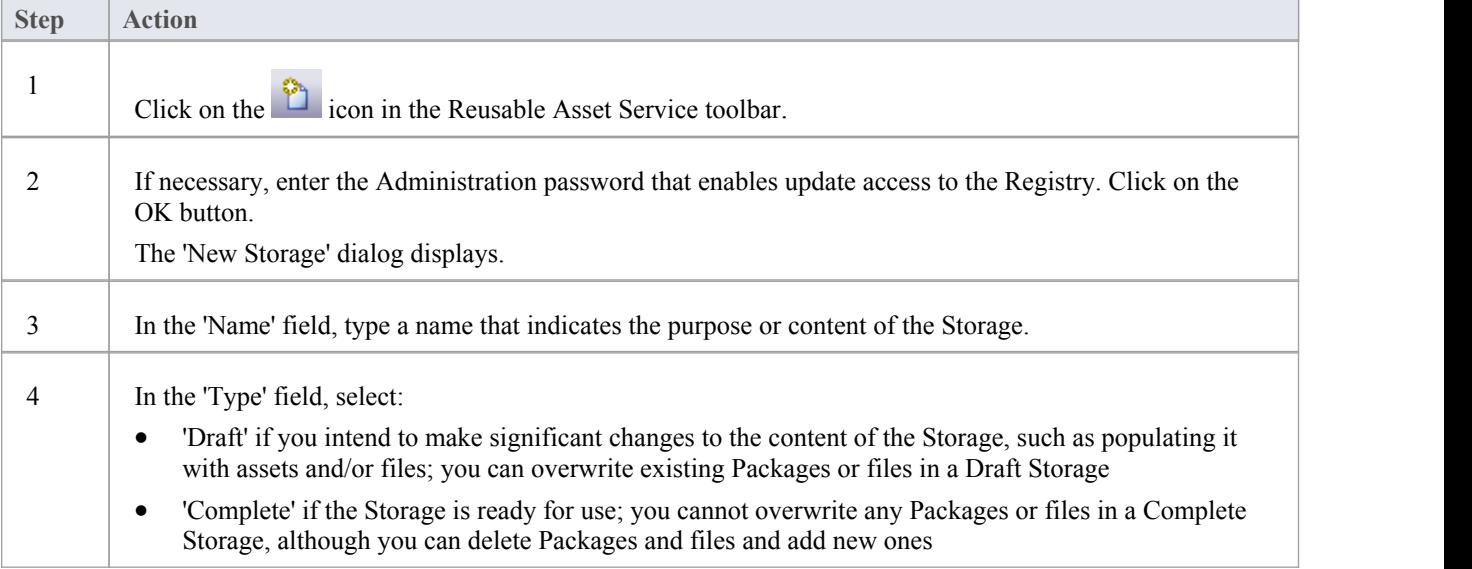

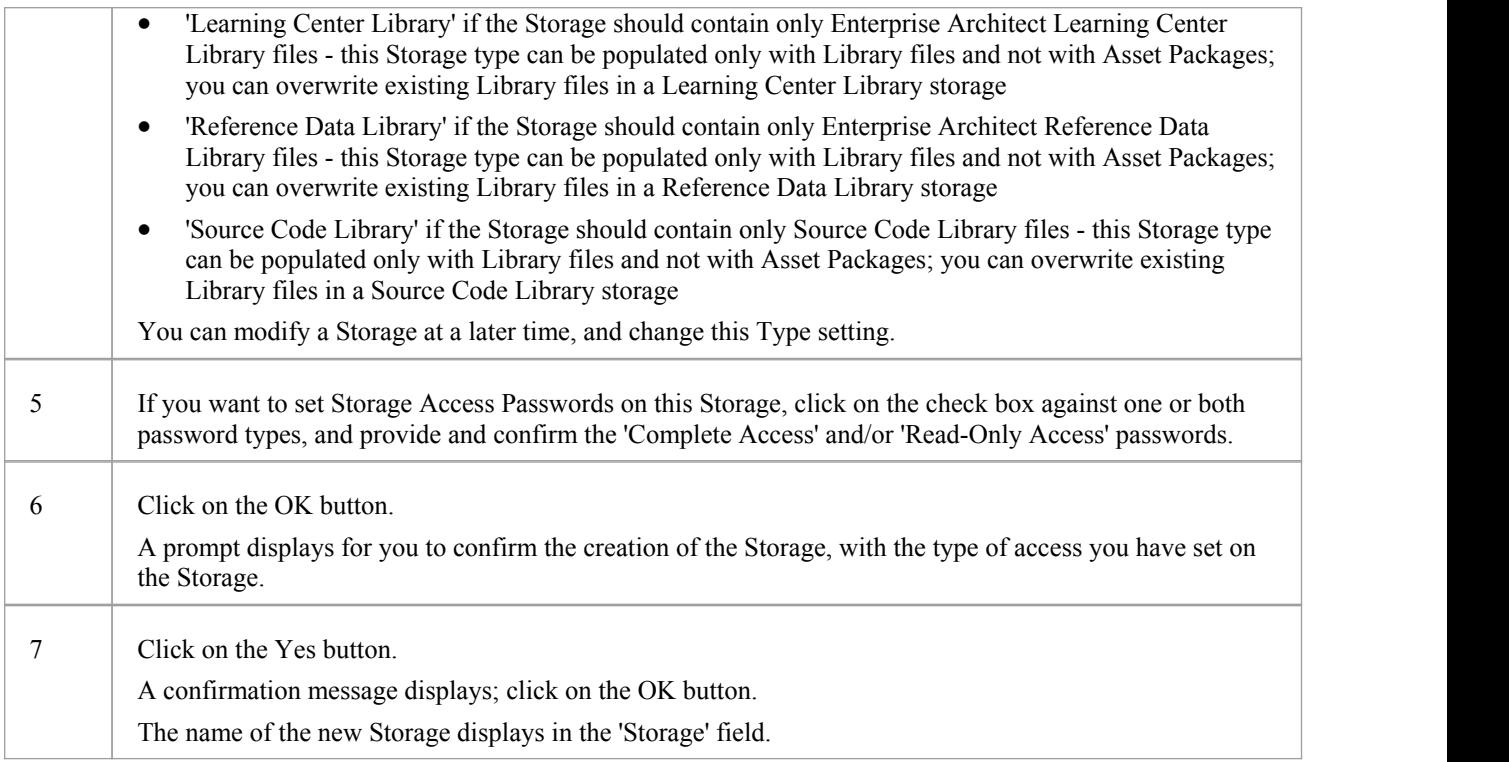

#### **Password Protection**

The Registry can be protected by a Registry password, so that only the Administrator can create and modify Storages. If no Registry password is set, a second level of password protection can be applied.

The owner of a Storage can apply password protection to restrict users in processing and modifying the contents of the Storage either intentionally or unintentionally. Password protection can be applied at two levels:

- · Complete Access users enter their password and can modify or delete the Storage itself, and within the Storage can register, update and delete Packages and files in the Registry, view Packages and import assets into their models
- Read-Only Access users enter their password and can import assets into their models

You set the 'Complete Access' password before you set the 'Read-Only Access' password.

If password protection is set and a user has no password, they can only view the contents ofthe Storage. If no password protection is set, all users can freely access and modify the Storage and its contents.

You set the passwords on each Storage asyou create that Storage, using the 'New Storage' dialog. Once the Storage has been created, you can change or remove an existing password using the 'Modify Storage Access' dialog, but you cannot add a password.

If a Storage is password protected, the system displays a prompt for the password when the user begins to:

- · Change or delete a password on the Storage
- · Copy the Storage to create a new Storage
- Delete the Storage
- Register a Package or file in the Storage
- Import a Package, file or Technology from the Storage
- Delete a Package or file from the Storage
- Compare an Asset Package with a Package in the model

The system displays the password prompt when any of those operations is performed for the first time afterthe user:

- Connects to a Registry
- Reloads the Registry Browser
- Selects a Storage in the 'Storage' field in the Reusable Asset Services view

If the user enters the correct password and therefore establishes their credentials, the system does not display a password prompt again for any valid operation that user performs until they:

- Select a different Storage in the 'Storage' field in the Reusable Asset Services view or
- Reload the Registry Browser from the Registry

#### **Register Assets and Files**

Whilst a Storage exists and, if the Storage is under password protection, you have the 'Complete Access' password, you can register Packages from a model and files from your system as assets in that Storage.If the Asset Package was developed using one or more MDG Technologies, you can optionally register those technologies in the Storage as well.

See the *Register New Assets* Help topic.

### **Copy Storages**

It is possible to copy a Storage as the basis for creating another Storage, for example if you want to use the same set of assets in the context of larger set for a different department, work area or development phase.

Note: It is not possible to change the Type of a 'Learning Center Library', 'Reference Data Library' or 'Source Code Library' type Storage, nor is it possible to change a 'Draft' or 'Complete' type Storage into a 'Learning Center Library', 'Reference Data Library' or 'Source Code Library' type Storage.

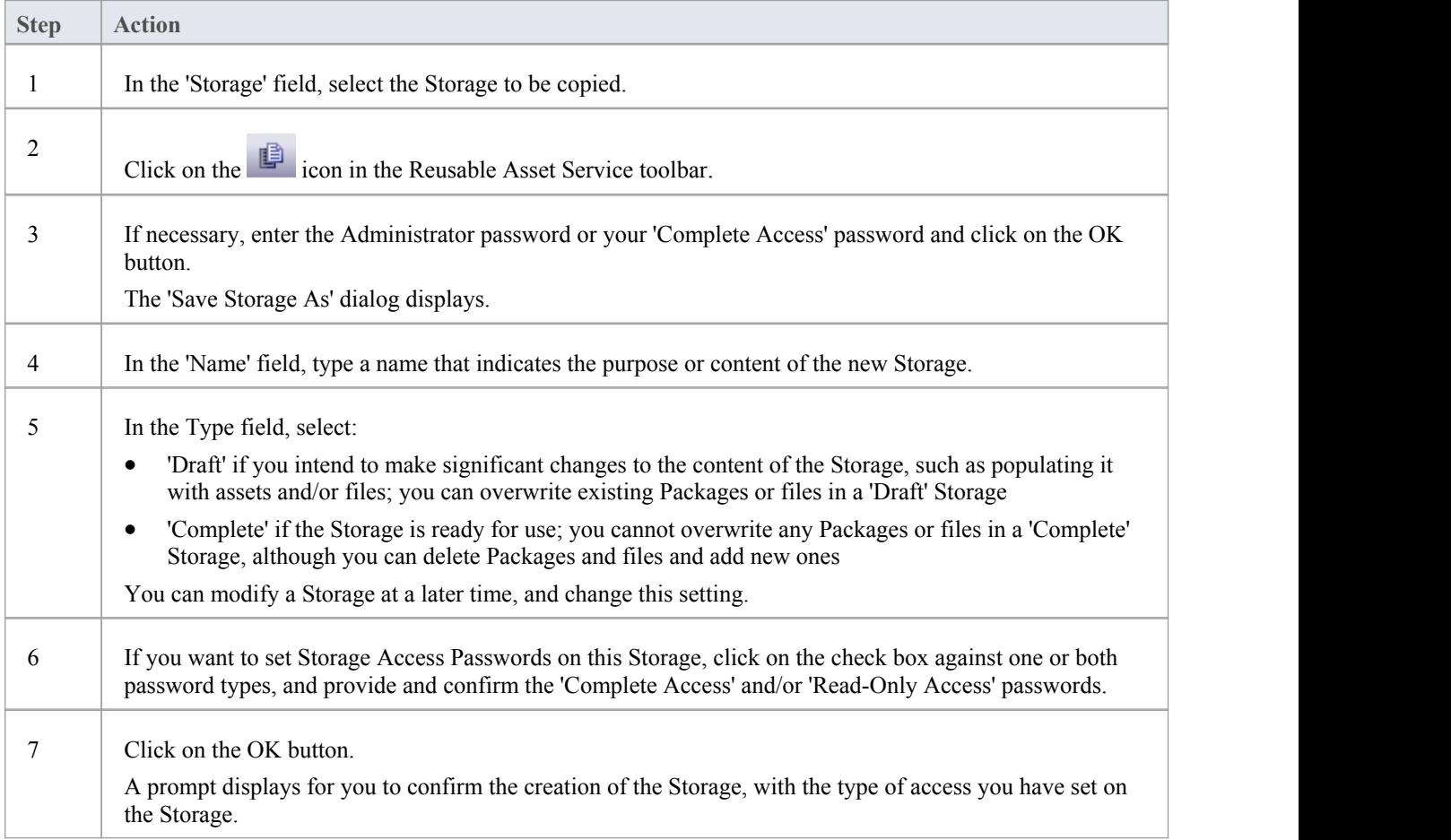

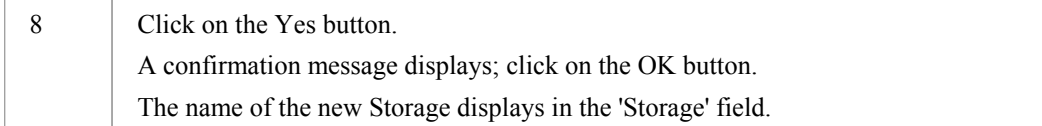

#### **Change Storage Details**

After you have set up a Storage, you can update it at a later stage to:

- Change the status or Type
- · Change one or both of the existing 'Complete Access' and 'Read-Only' Access passwords
- Delete one or both of the passwords

It is not possible to add a password where one has not previously been set.

You cannot change or delete passwords unless you have the 'Complete Access' password yourself.

Note: It is not possible to change the Type of a 'Learning Center Library', 'Reference Data Library' or 'Source Code Library' type Storage, nor is it possible to change a 'Draft' or 'Complete' type Storage into a 'Learning Center Library', 'Reference Data Library' or 'Source Code Library' type Storage

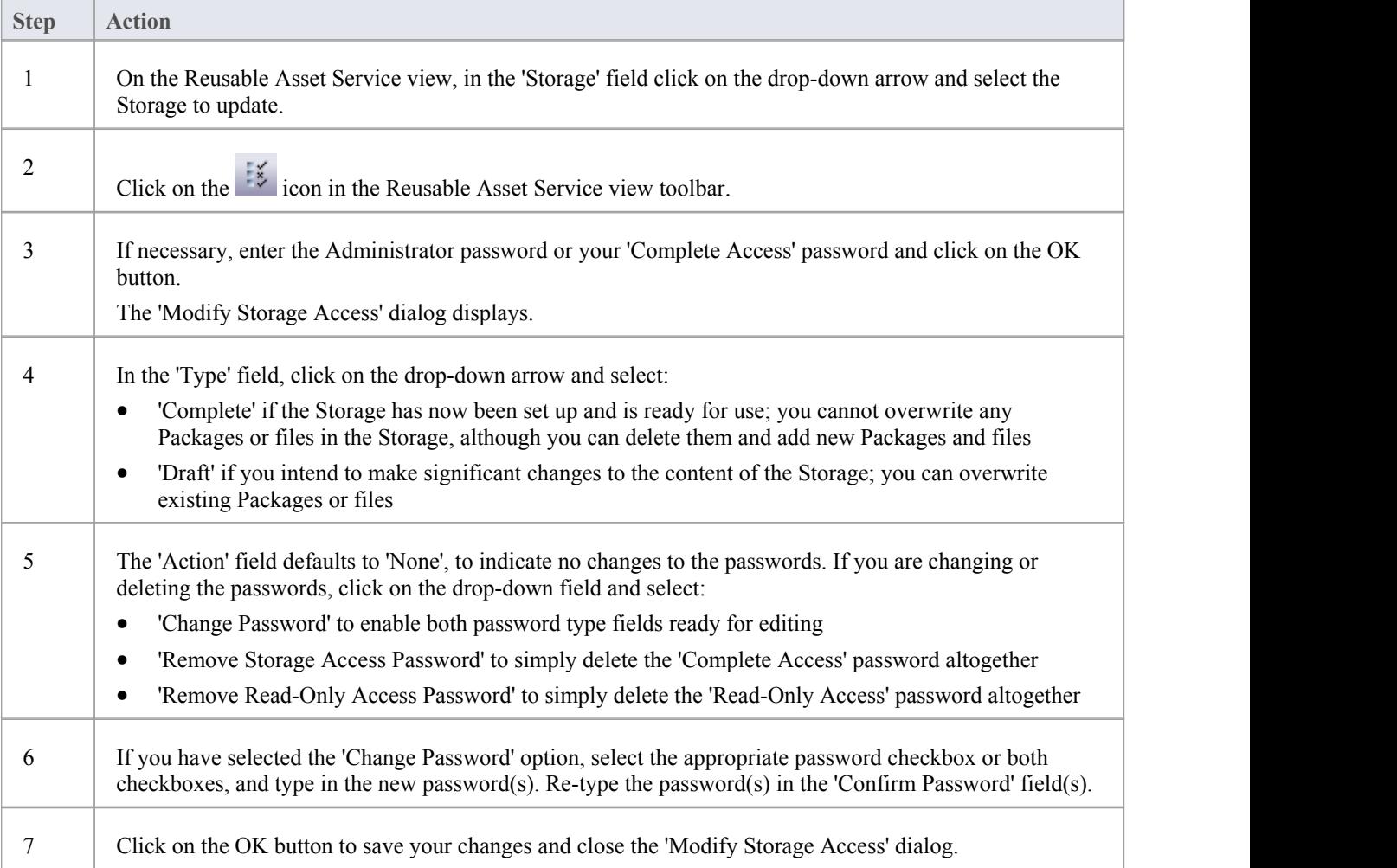

#### **Delete a Storage**

If a Storage has been created by mistake, or is no longer necessary in the Registry, you can delete it and its entire contents of Package and files in one action.

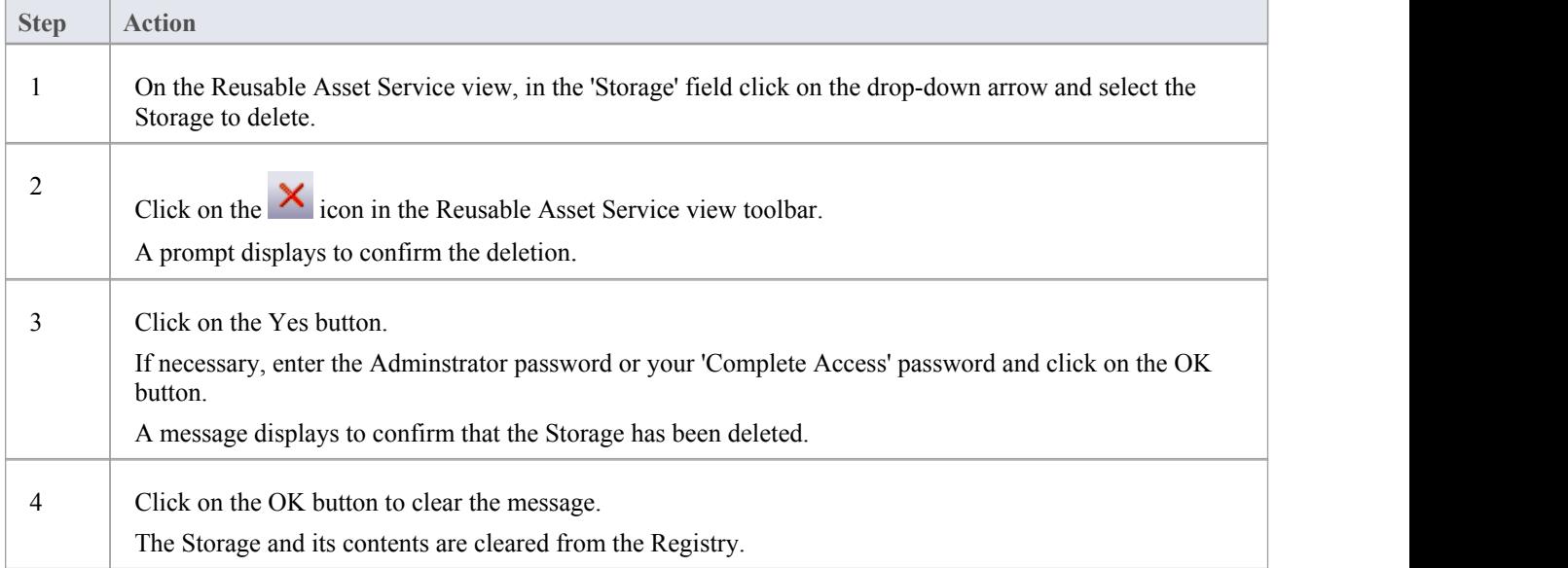

### **Register New Assets**

After you have set up your 'Draft' or 'Complete' Storages in the Reusable Asset Service Registry, you can register assets in them. The assets include:

- Packages of modeling structures, held in the Project Browser of your model; these Packages can include diagrams and subordinate Packages
- · Any Packages containing model components on which the primary Asset Packages depend
- · Any MDG Technologies that you used in developing the Asset Packages, and that you decide to register with the Packages
- · Any text or graphics files you want to make available to your corporate community; these files are compressed before being added to the Storage

You register the first three items together. You can register files in the Storage during that same process, or separately.

You can register separate versions of the same Package. If you register a Package that already exists in the Registry under the same version reference, and the Storage has 'Draft' status, the existing version is overwritten. If you register the same Package with a different version number or reference, it is registered separately and users can access both versions of the Package from the Registry.

'Learning Center Library', 'Reference Data Library' and 'Source Code Library' type Storages cannot contain Packages of modeling structures - they can contain only Library files, which will appear in the 'Storage Files' tab. A Library file is :

- a zipped file containing Enterprise Architect-specific Learning Center files for the 'Learning Center Library' Storage type
- an XML file containing Enterprise Architect-specific reference data XML files for the 'Reference Data Library' Storage type
- a zipped file containing source code files for the 'Source Code Library' Storage type

Once registered, the Library file will be available in the 'Storage Files' tab of the Reusable Asset Service view.

#### **Access**

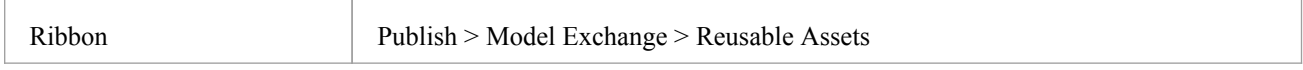

#### **Register Package as Asset**

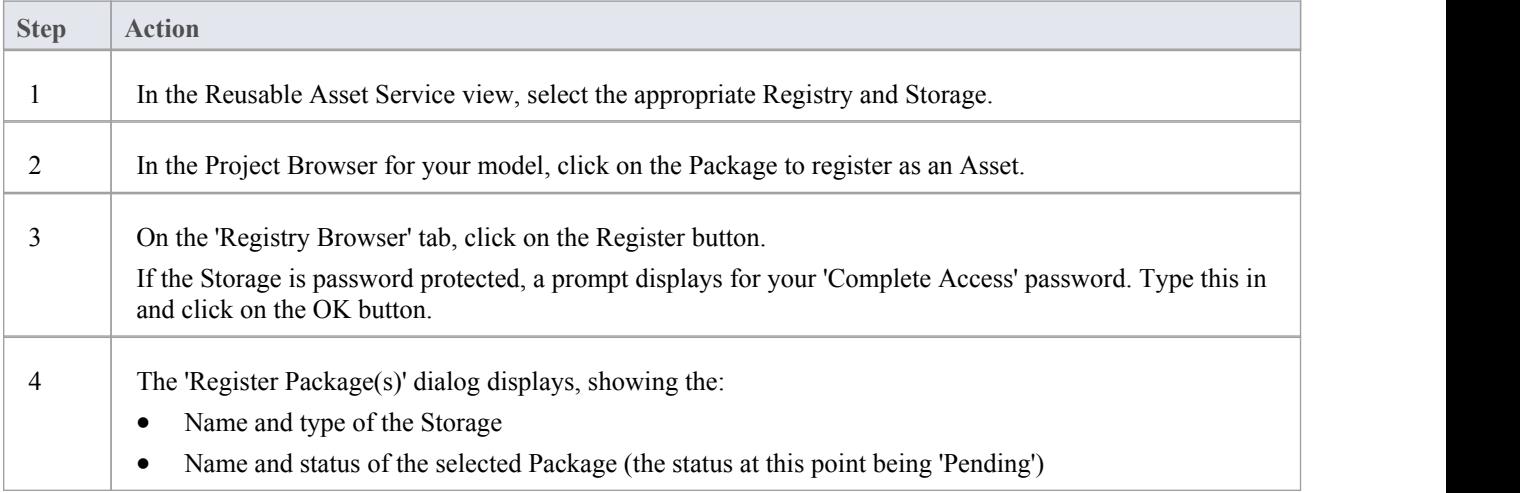

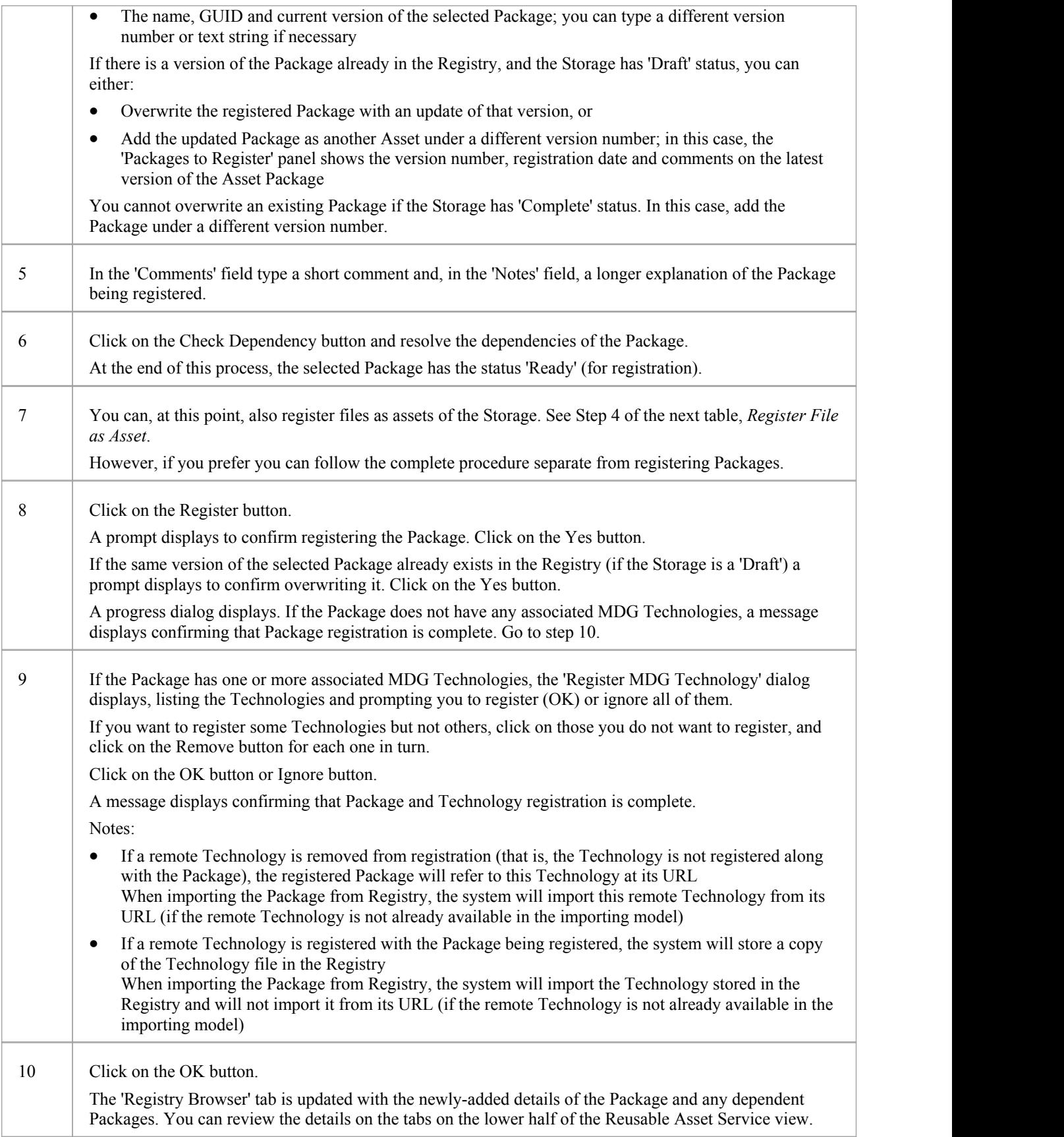

#### **Register File as Asset**

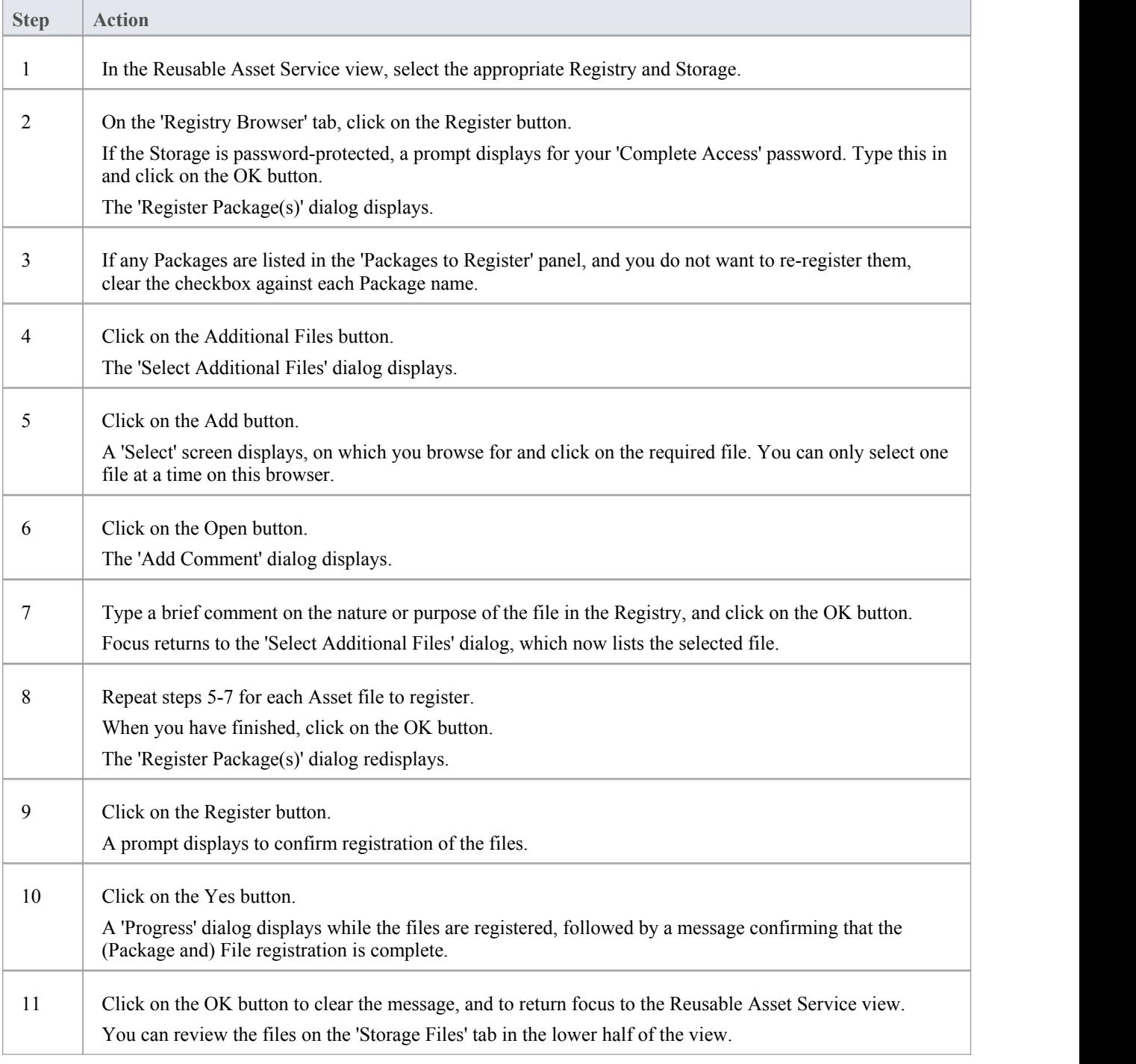

### **Register Learning Center Library**

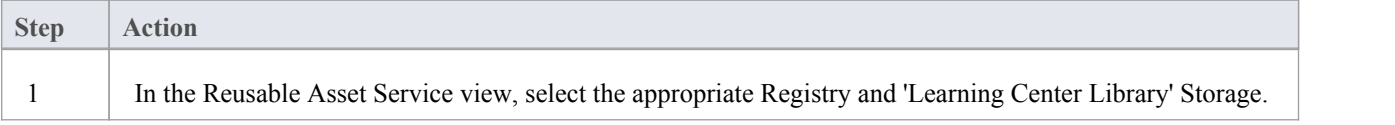

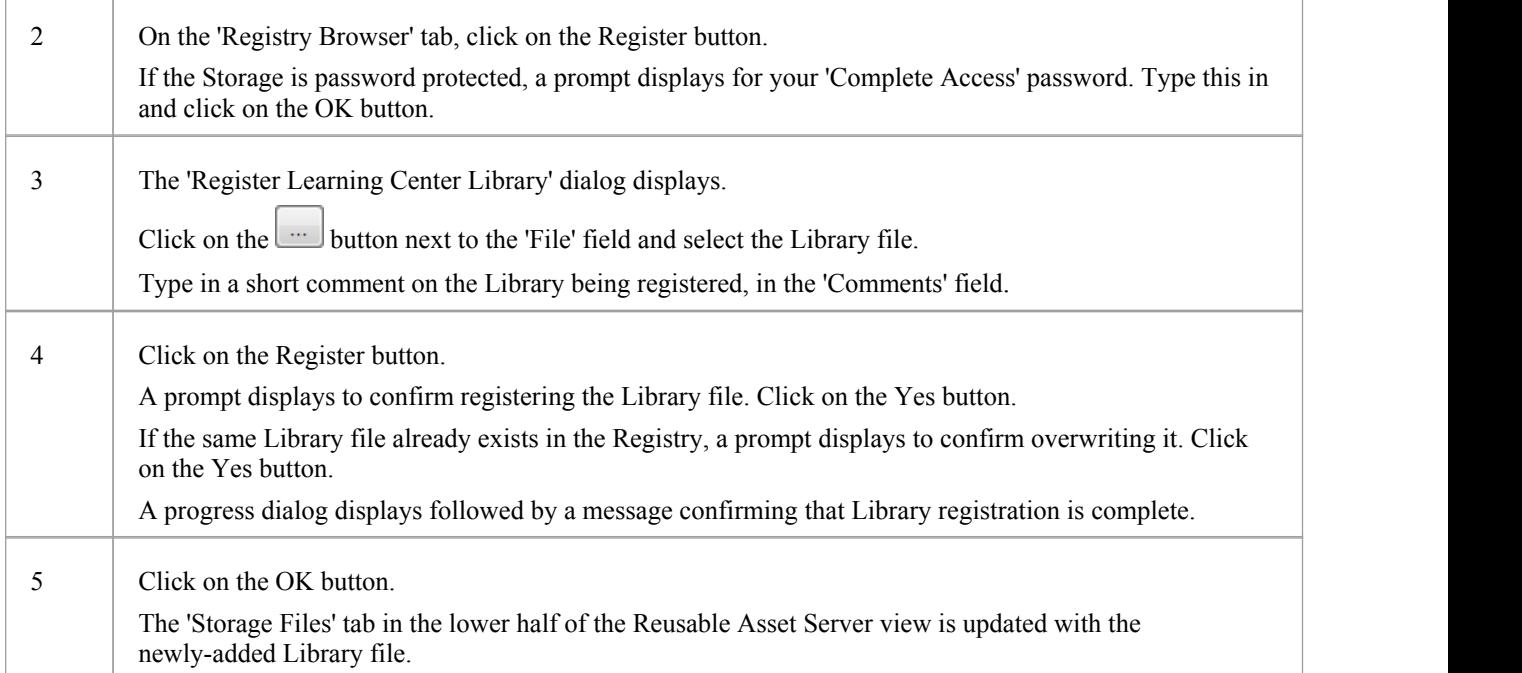

### **Register Reference Data Library**

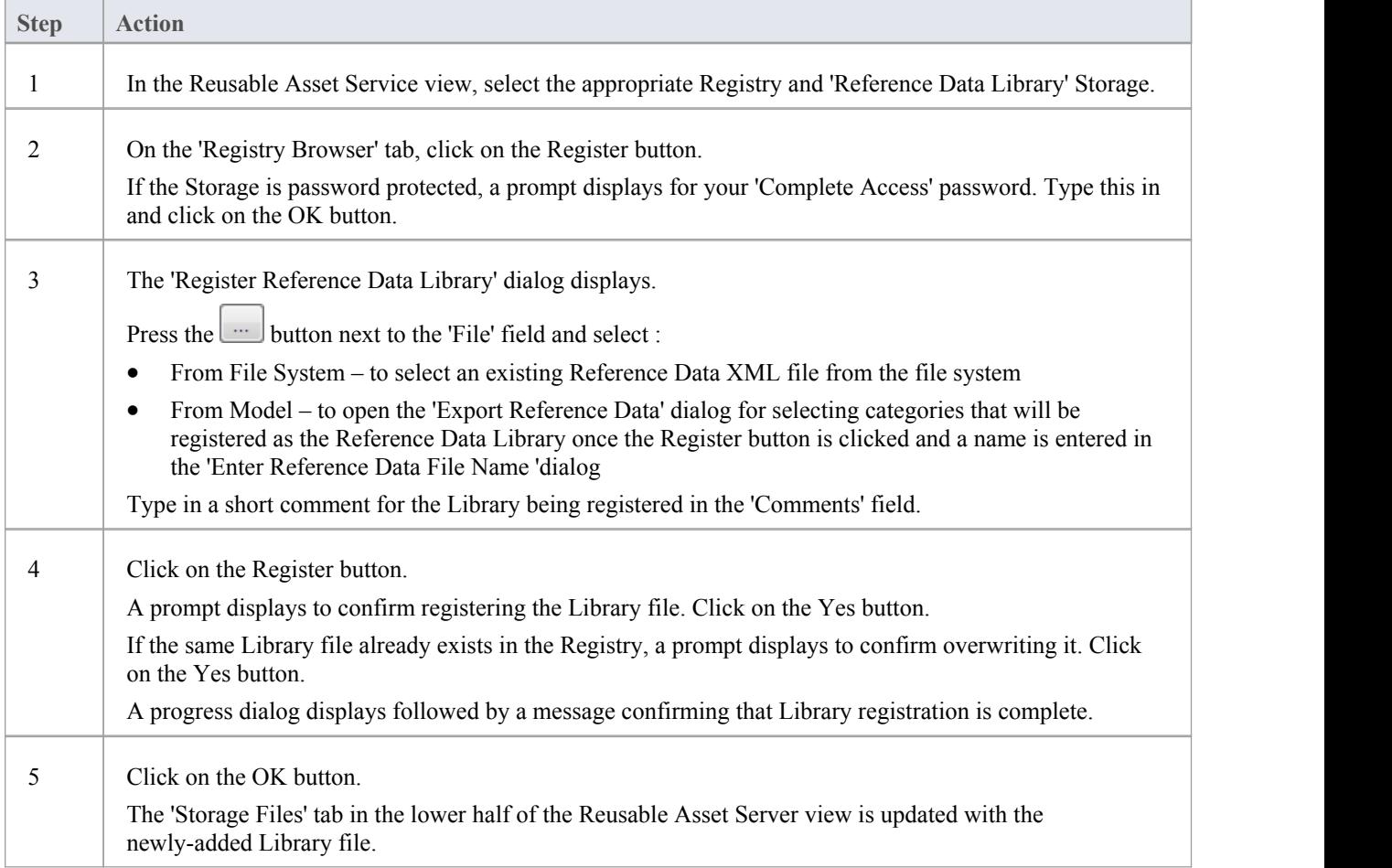

### **Register Source Code Library**

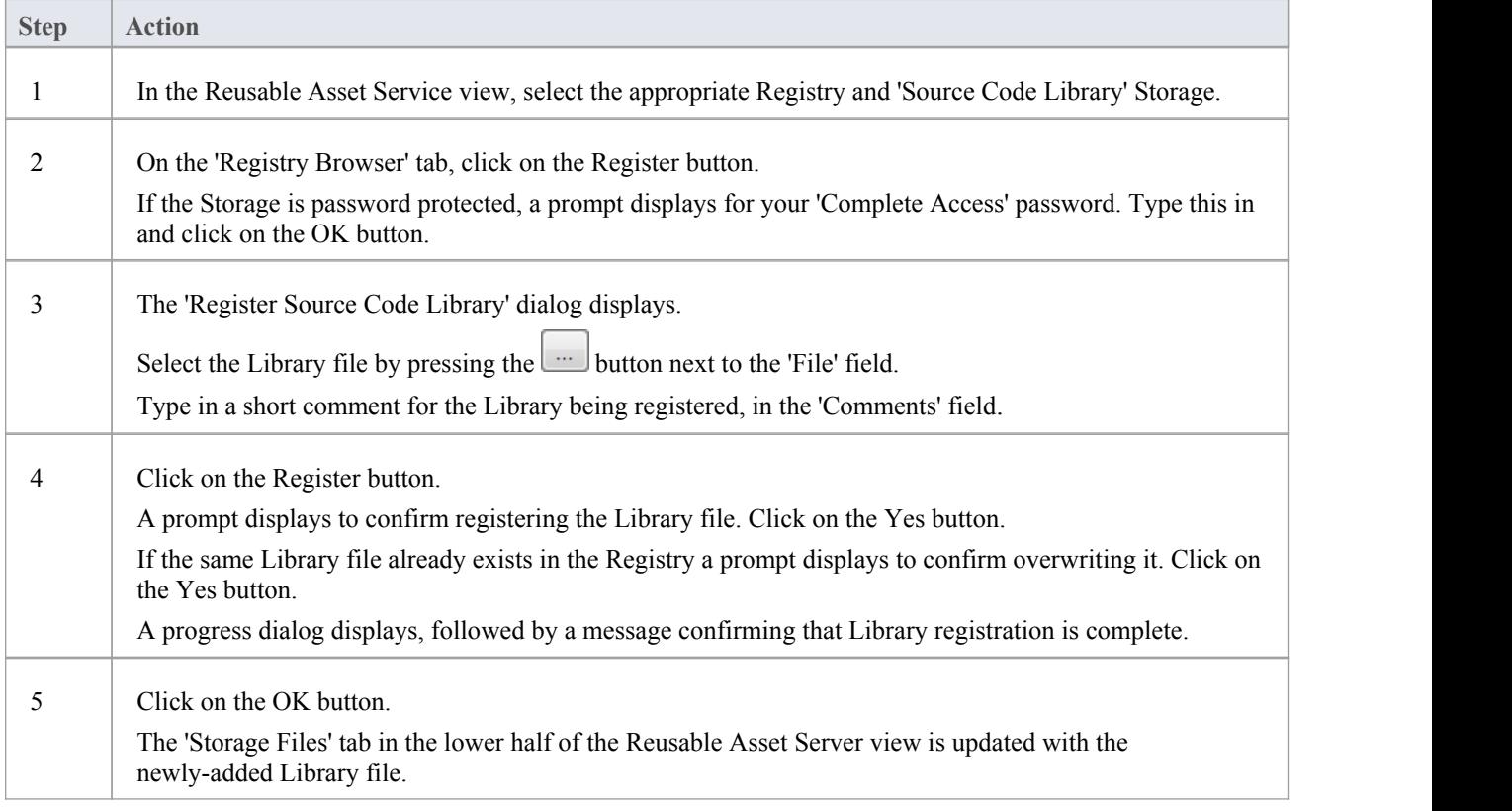

### **Check Package Dependencies**

As you registera Package in the Reusable Asset Service, the system provides a check on whether that Package is dependent on any external content; that is, whether it links to any modeling component held in Packages other than its own child Packages. You can perform three types of dependency check:

- Complete, which will consider Package A to be dependent on Package B if Package A contains any element, attribute, operation, operation parameter, diagram or connector (or their Tagged Values) that references elements in Package B.
- · Normative, which is the same asa Complete Dependency Check except that it will not treat as a dependency for Package A any element from Package B that is added as a link on a diagram in Package A
- Package Dependency/Import, where only those Packages that are target of a Dependency/Package Import connector from Package A will be treated as dependent Packages for Package A.

You perform this dependency check as an integral part of the Asset Registration process (specifically, at step 6 of the Register Package as Asset process). The check automatically identifies, firstly, the Packages directly needed by the Asset Package, and then any Packages needed by those initial Packages, and so on until the needed Packages are not dependent on any other.

In practice, such dependency chains are likely to be quite short. If you know that the original Asset Package is dependent on two other Packages, one of which is subordinate to the other, you can simplify the process further by selecting the Parent or Ancestor Package first and thus avoiding the extra steps of selecting the two Packages separately.

#### **Access**

Open the Reusable Asset Service window, using one of the methods outlined here.

In the Reusable Asset Service window, click on the 'Register' button

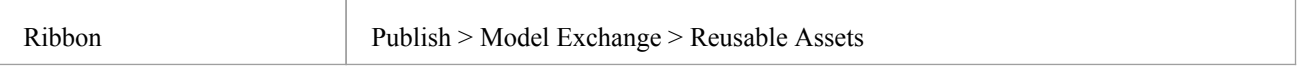

#### **Check Package Dependencies**

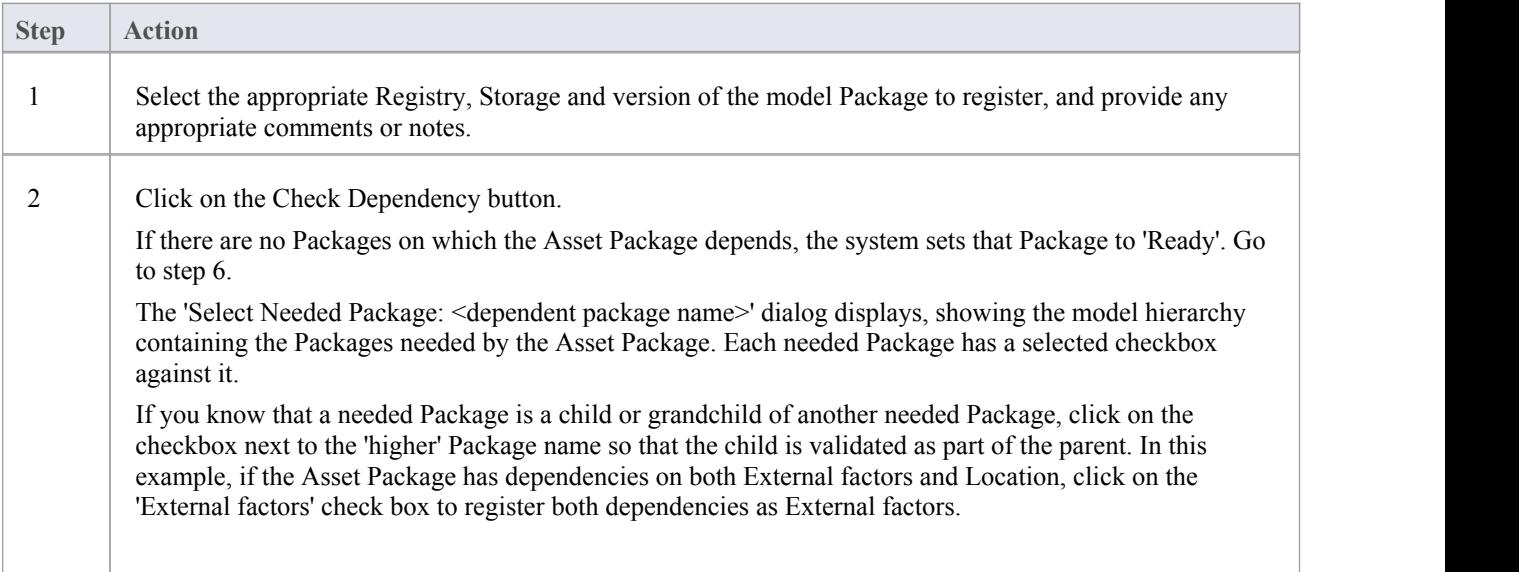

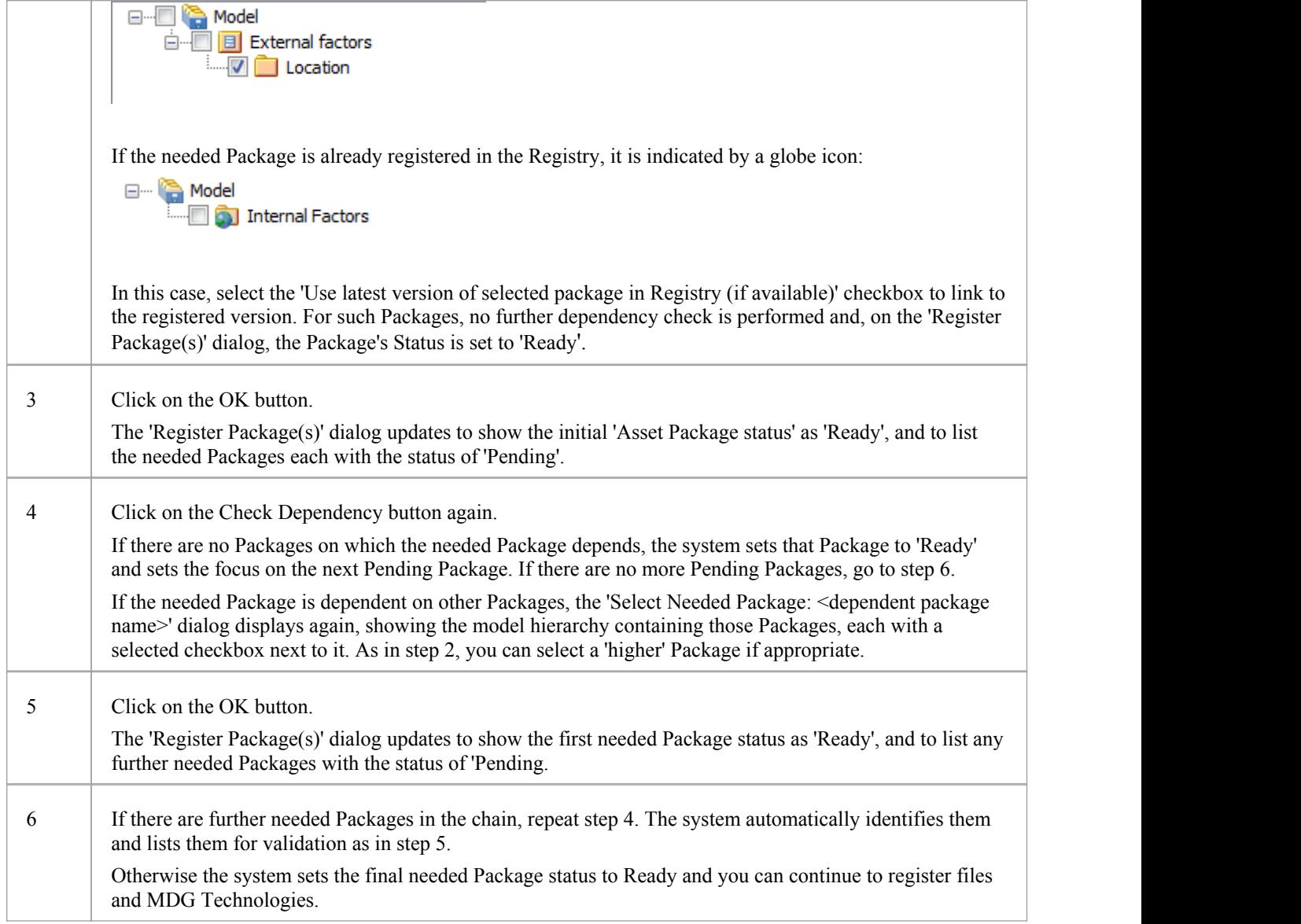

- · A Package with status Pending cannot be registered; only Packages with status Ready can be registered
- If you are certain that there are no parent-child relationships between the needed Packages, you can work through these steps quickly by just clicking on the Check Dependency and OK buttons alternately until all Packages in the Package to Register list have the status Ready
- · The system does not allow you to registeran Asset Package that has dependencies on its own parent or grandparent Package; such dependencies would cause the Asset Package to be registered twice - by itself and as part of the parent Package - creating the risk of differences developing between the two instances

# **Update an Asset**

Over time, you might need to revise the contents of the Registry. Such updates can include:

- · Registering additional Asset Packages and files
- · Registering a new version of an Asset Package
- · Registering a new edition of a Storage file
- · Registering new Libraries
- · Deleting an Asset Package
- Deleting a Storage file
- Deleting a Library
- $\bullet$  Changing the details of a Storage
- · Deleting an entire Storage and the assets and files within it

#### **Access**

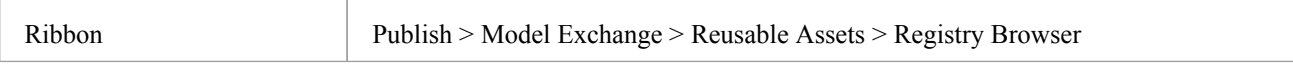

### **Update Tasks**

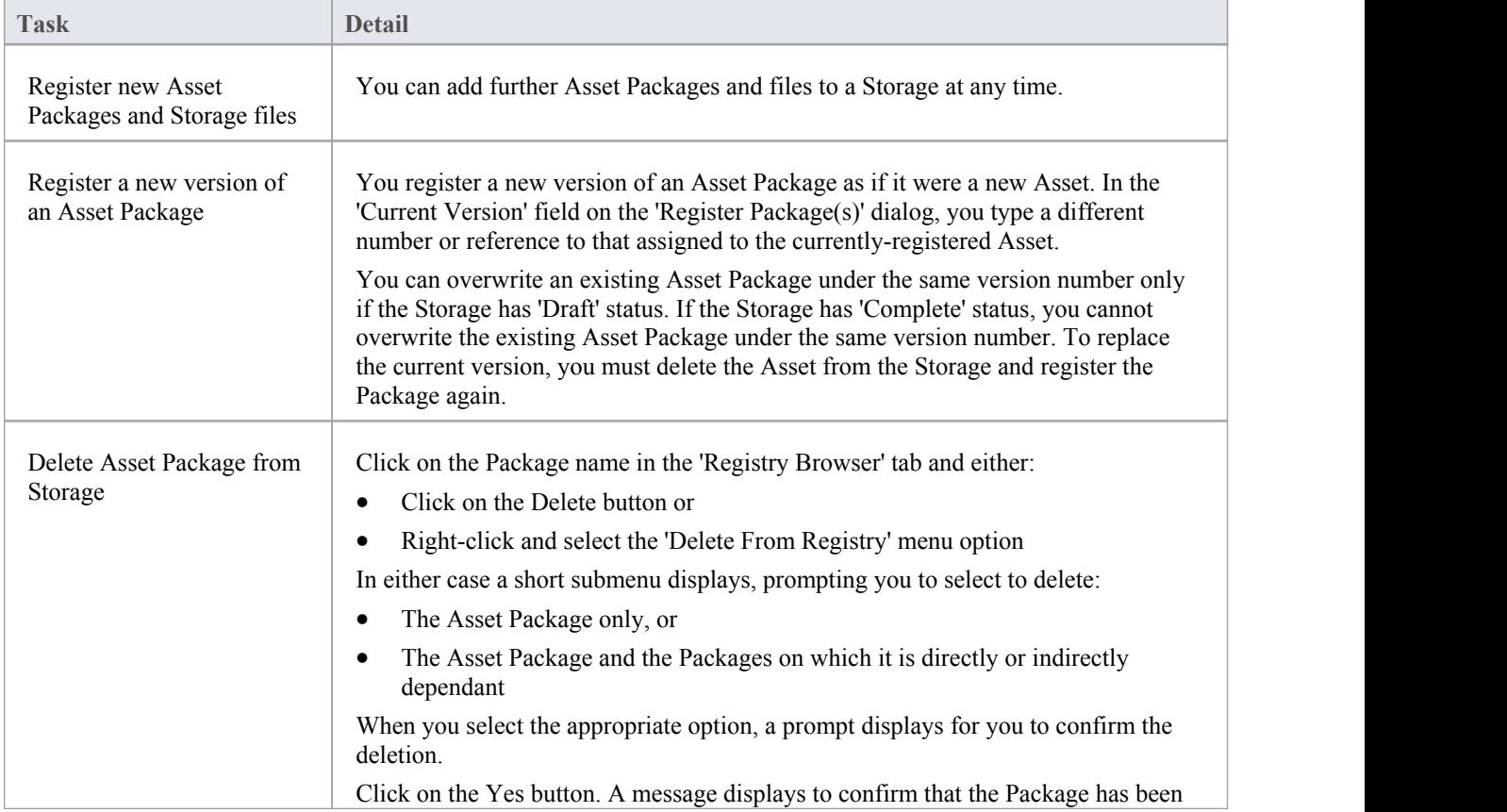

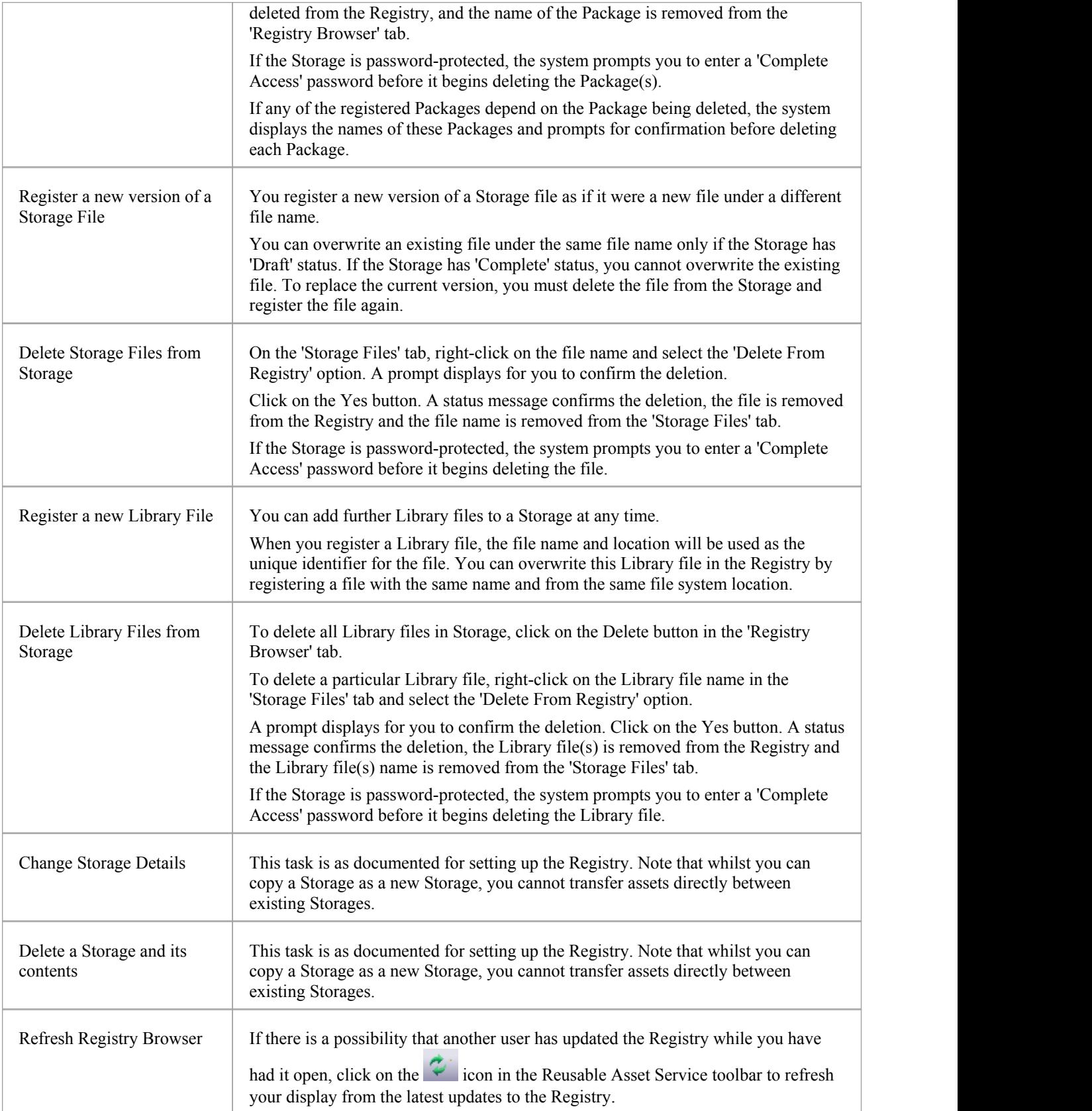